# **Dell UltraSharp 27 4K PremierColor**  顯示器 **—UP2720Q**

使用指南

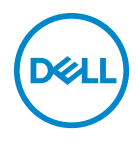

機型:**UP2720Q** 規格型號:**UP2720Qb**

# 注意、小心與警告訊息

24 注意: 「注意」意指重要資訊的注意事項,可幫助您更妥善使用電腦。 小心:顯示 「小心」,表示未遵循指示可能導致硬體損壞或資料遺失。 警告: 「警告」標誌意指可能會造成財產損害、人體傷害或導致死亡。

**Copyright © 2019 - 2020 Dell Inc.** 版權所有。本產品受美國及國際版權及智慧財產法保護。Dell™ 及 Dell 標誌為 Dell Inc. 在美國及 / 或其它司法管轄區的商標。Thunderbolt™ 和 Thunderbolt™ 標誌是 Intel Corporation 在美國和 / 或其它國家的商標。本文提及的其它所有標誌及名稱可能為個別公司的 商標。

2020 - 12

目次

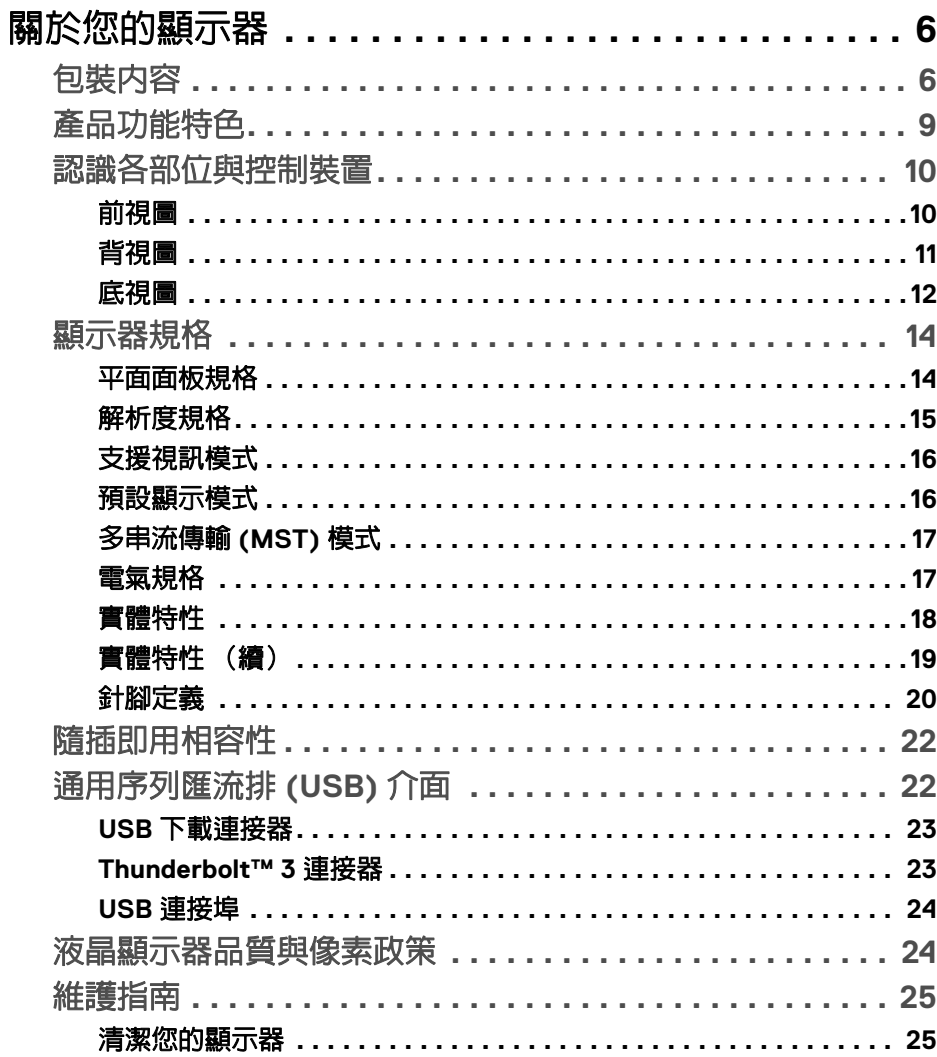

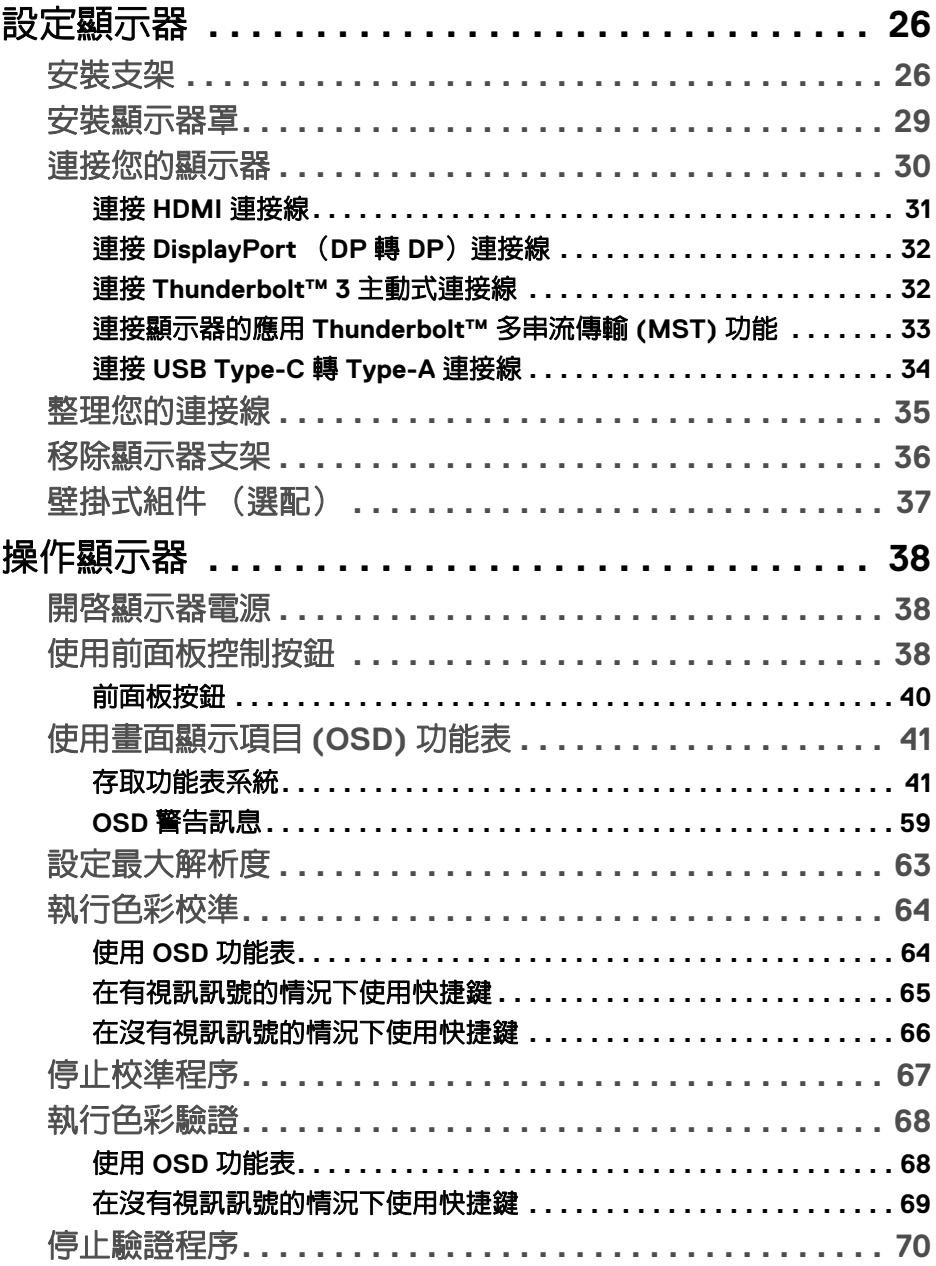

 $(DEIL)$ 

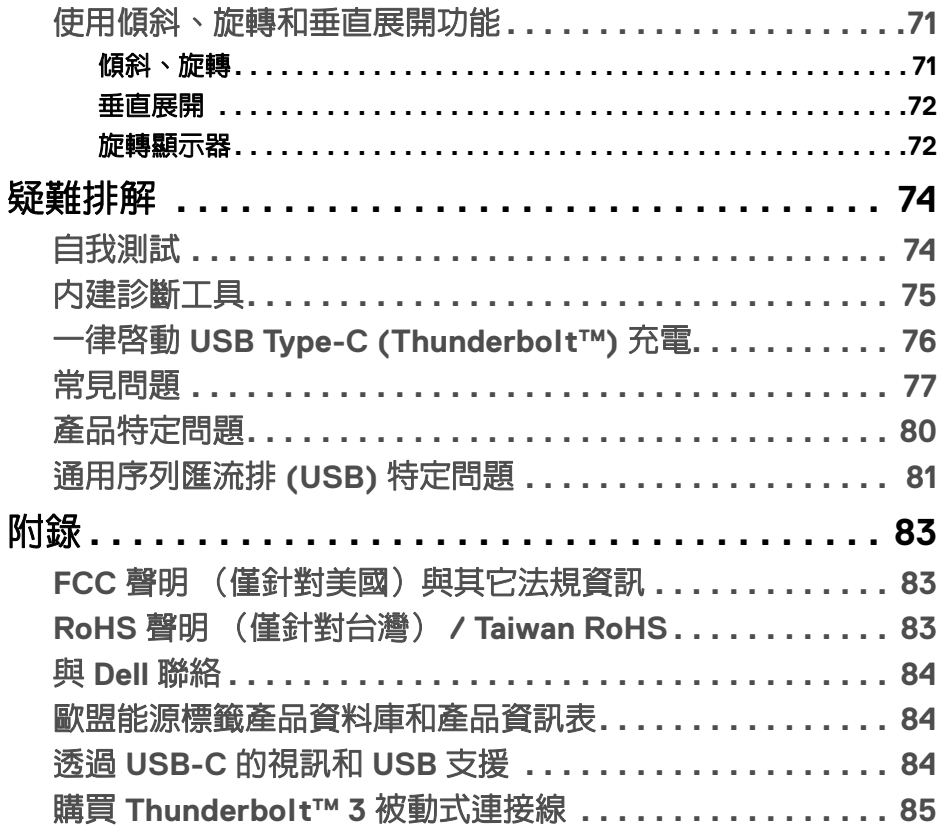

 $\left(\begin{smallmatrix} 0 & 0 \\ 0 & 0 \\ 0 & 0 \end{smallmatrix}\right)$ 

 $\begin{array}{c} \rule{0pt}{2ex} \rule{0pt}{2ex} \rule{0pt}{$ 

# <span id="page-5-0"></span>關於您的顯示器

# <span id="page-5-1"></span>包裝內容

您的顯示器包裝中包含以下元件。請確認您收到所有元件,如缺少任何物品請 與 **[Dell](#page-83-3)** 聯絡。

注意:某些物件可能為選購配件,因此不會隨您的顯示器而提供。某些功能 或媒體在某些國家中可能無法使用。

注意:若要安裝其它支架,請參閱支架安裝指南,以瞭解安裝說明。

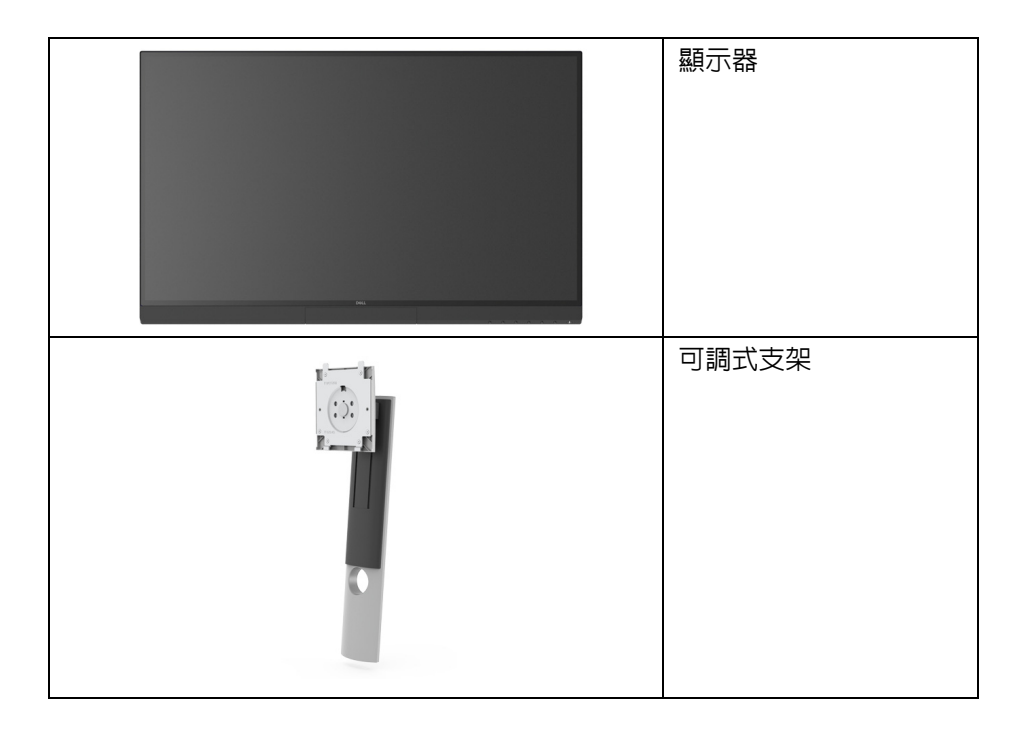

DELL

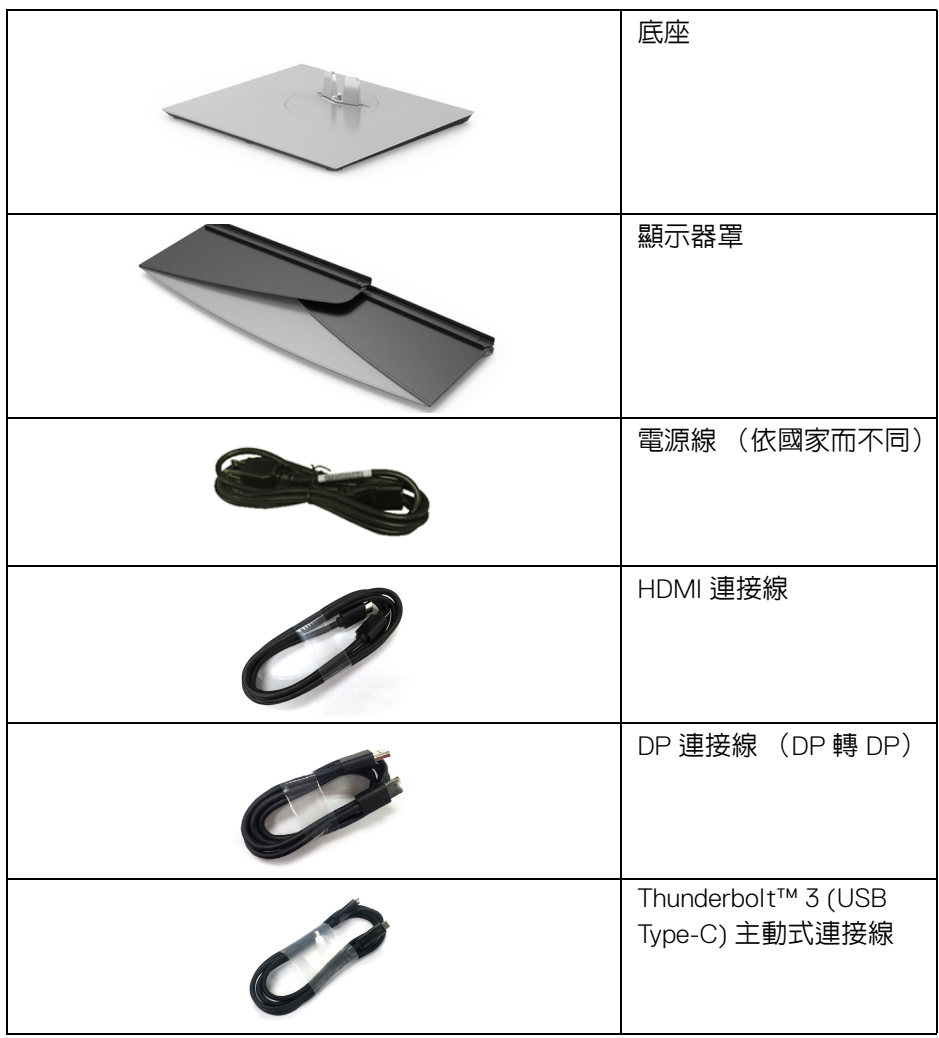

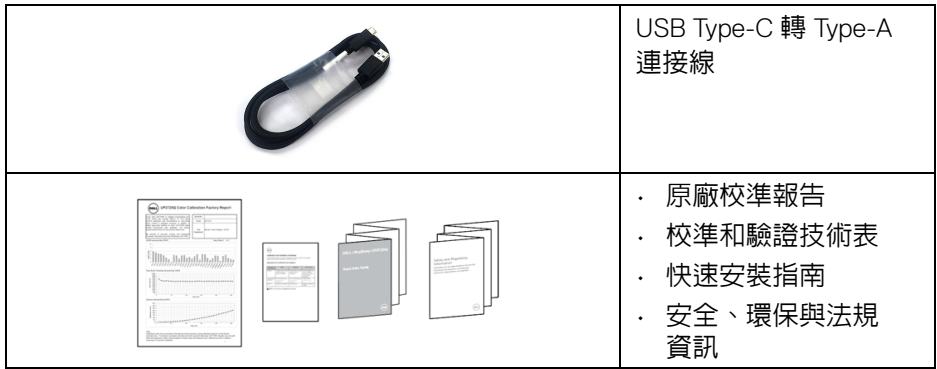

**8 │** 關於您的顯示器

 $(PEL)$ 

# <span id="page-8-0"></span>產品功能特色

**Dell UP2720Q** 平面顯示器配備主動式矩陣、薄膜式電晶體 (TFT) 的液晶顯示器 (LCD) 並使用 LED 背光源。此顯示器的功能特色包括:

- 68.47 cm (27 英吋)可視區域顯示 (對角測量)。 3840 x 2160 (16:9) 解析度,並支援較低解析度的全螢幕顯示功能。
- 寬廣的視角讓您無論坐著或站著都可以觀看。
- 色域為 CIE1931 Adobe 100% 和 CIE1976 DCI-P3 98%, 平均 Delta E < 2。
- 支援 HDMI、DP 和 Thunderbolt™ 3 來源。
- HDMI、DP 和 Thunderbolt™ 3 連線支援 60 Hz 的 10 位元色彩。
- 單一 Thunderbolt™ 3 可對於相容的筆記型電腦供電 (高達 90 W),同時 接收視訊和資料訊號。
- 內建色彩校準功能。
- 透過 Thunderbolt™ 3 連線的多串流傳輸 (MST) 功能。
- 傾斜、旋轉、樞軸以及垂直展開調整功能。
- 極細邊框可讓多台顯示器併用時的邊框間隙縮到最小,透過簡便的設置即 可輕鬆觀看。
- 可移除的支架與視訊電子標準協會 (VESA™) 100 mm 安裝孔,提供您彈性 化的安裝方式。
- 如果您的系統有支援隨插即用功能,便可使用該功能。
- 畫面顯示項目 (OSD) 調整功能表,可讓您輕鬆設定各項設定值,並將畫面 進行最佳化處理。
- 支援透過 OSD 的功能表、電源按鈕和色彩鎖定。
- 安全鎖槽。
- 待機模式中 < 0.3 W。
- 支援多重畫面 (PBP) 選擇模式。
- 透過無閃爍螢幕使眼睛舒適度達到最佳。

DØLI

# <span id="page-9-0"></span>認識各部位與控制裝置

<span id="page-9-1"></span>前視圖

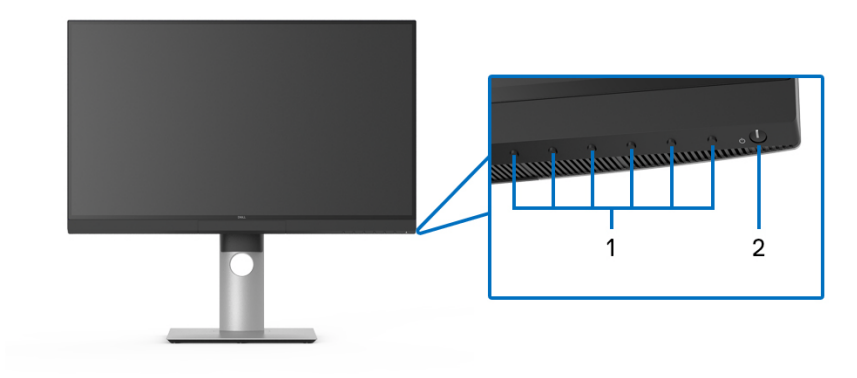

### 前面板控制按鈕

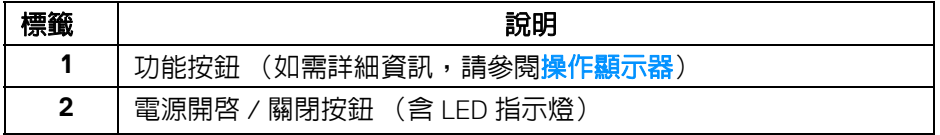

<span id="page-10-0"></span>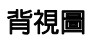

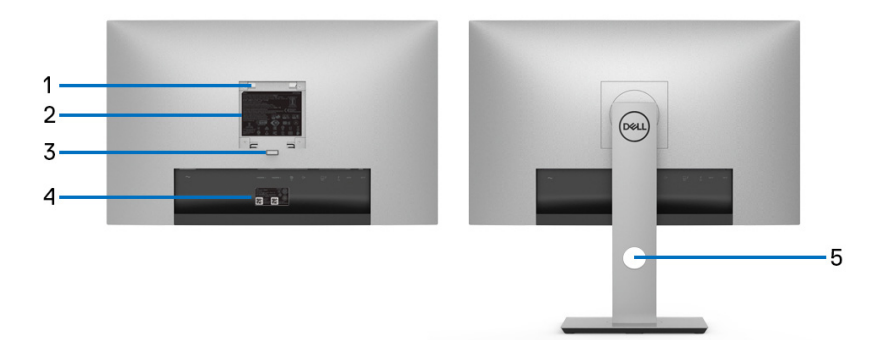

# 不含顯示器支架以及含顯示器支架的背視圖

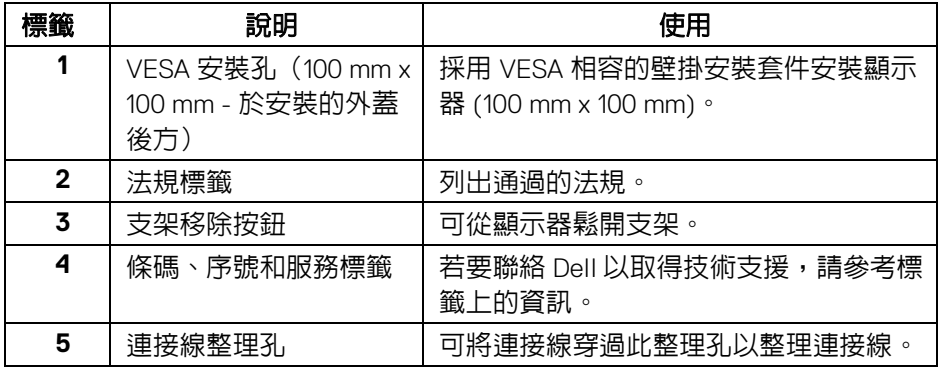

<span id="page-11-0"></span>底視圖

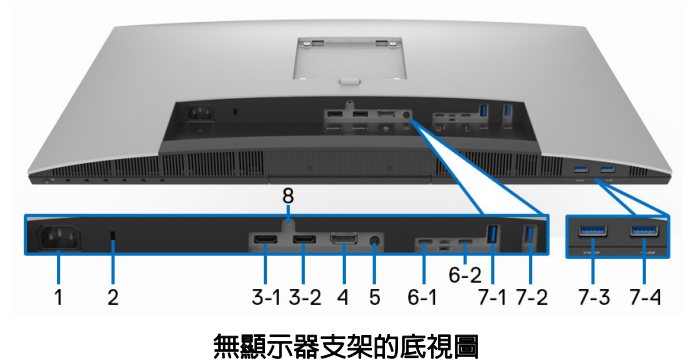

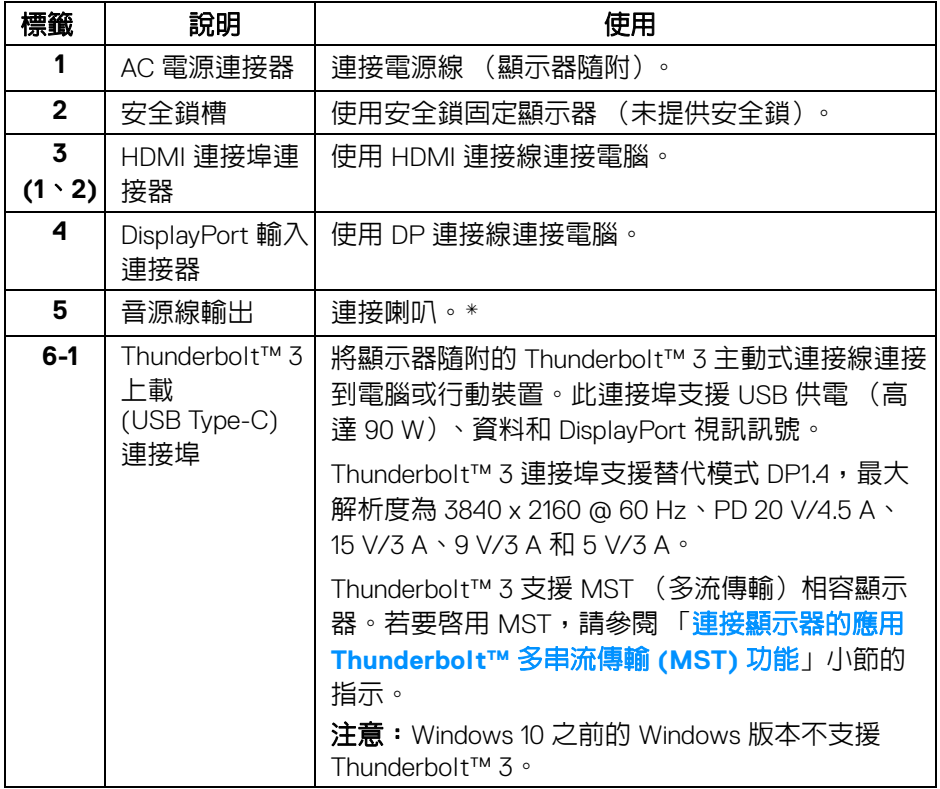

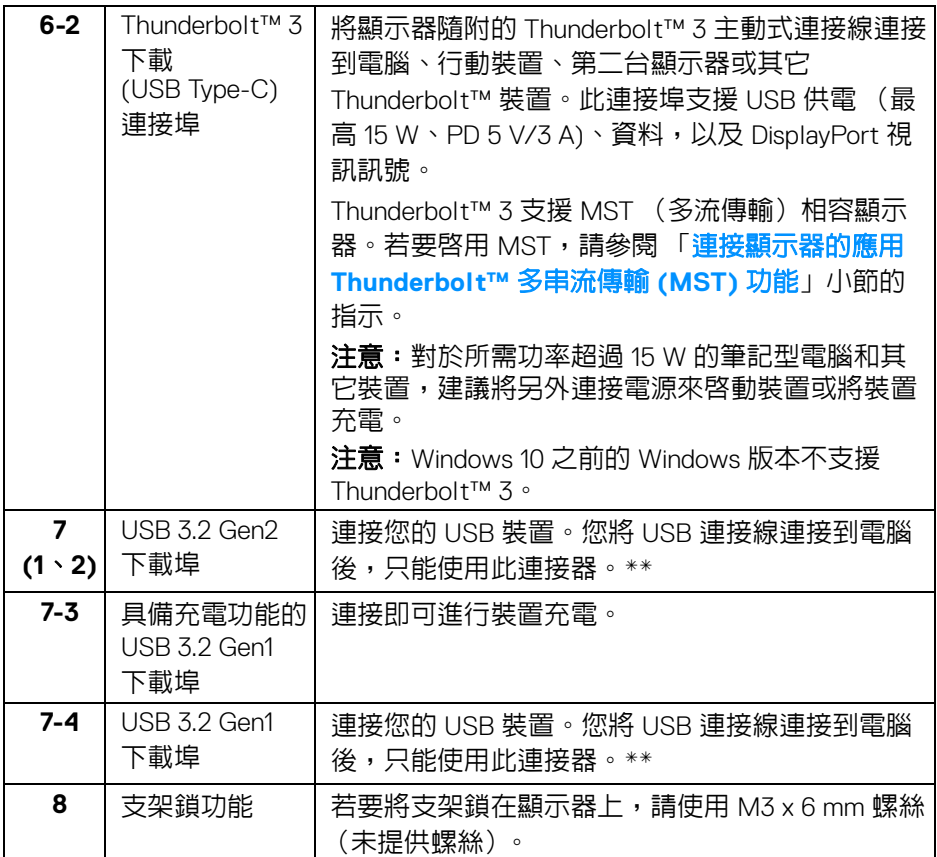

\* 音源線輸出連接器不支援耳機使用。

\*\* 若要避免訊號干擾,當無線 USB 裝置連接到 USB 下載埠時,不建議將其它 任何 USB 裝置連接到相鄰的連接埠。

DELI

# <span id="page-13-0"></span>顯示器規格

# <span id="page-13-1"></span>平面面板規格

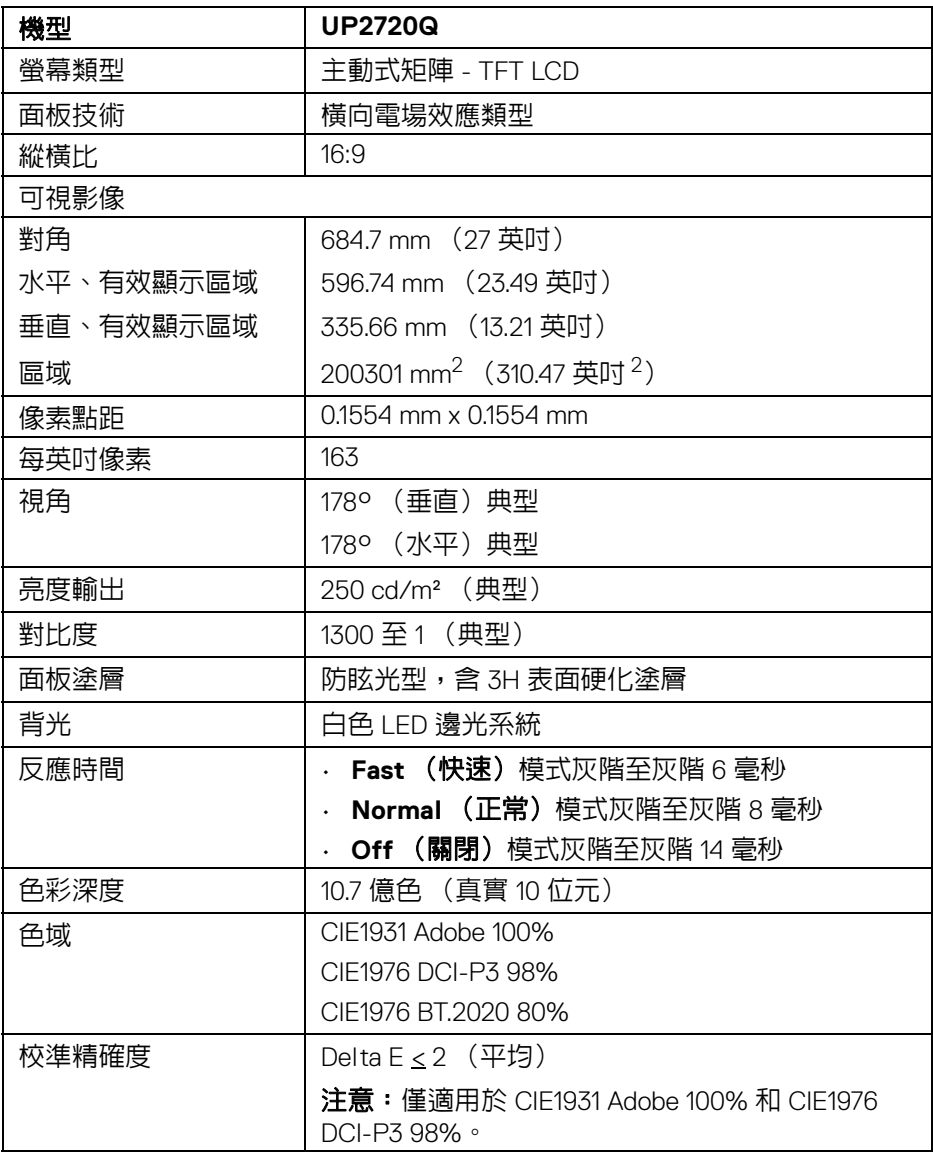

 $\int$ DELL

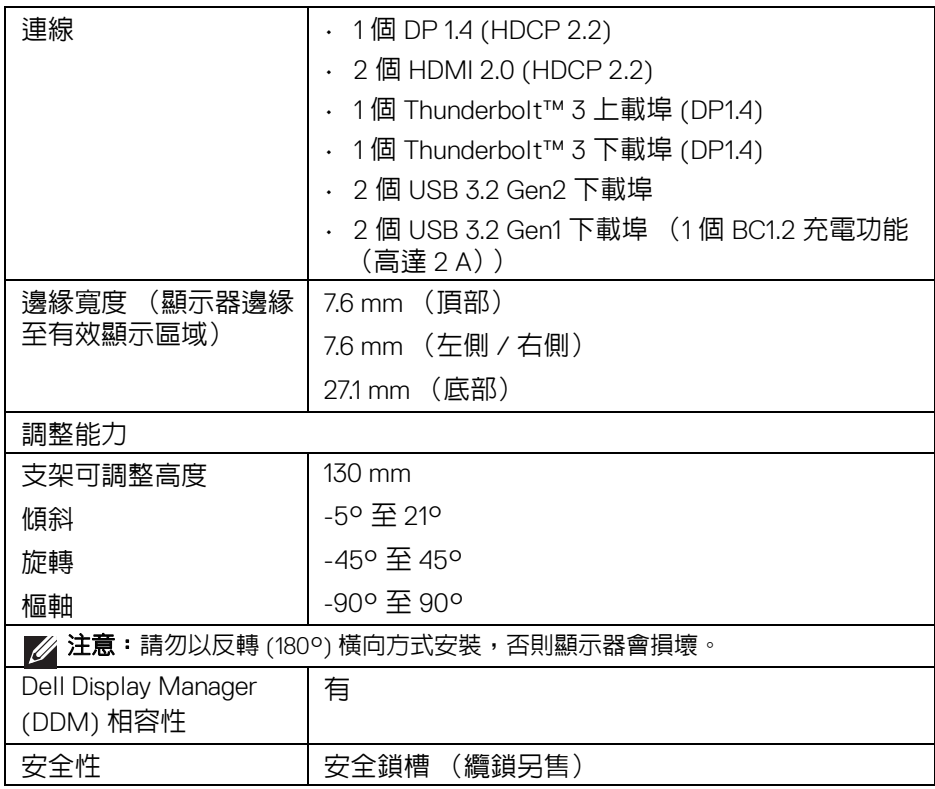

# <span id="page-14-0"></span>解析度規格

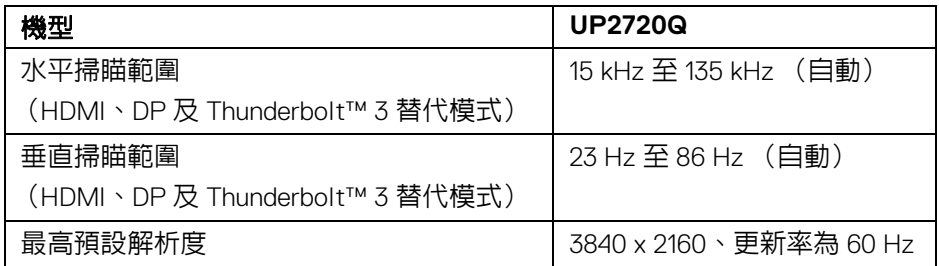

**DELL** 

# <span id="page-15-0"></span>支援視訊模式

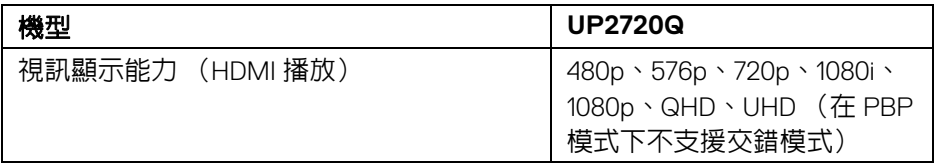

# <span id="page-15-1"></span>預設顯示模式

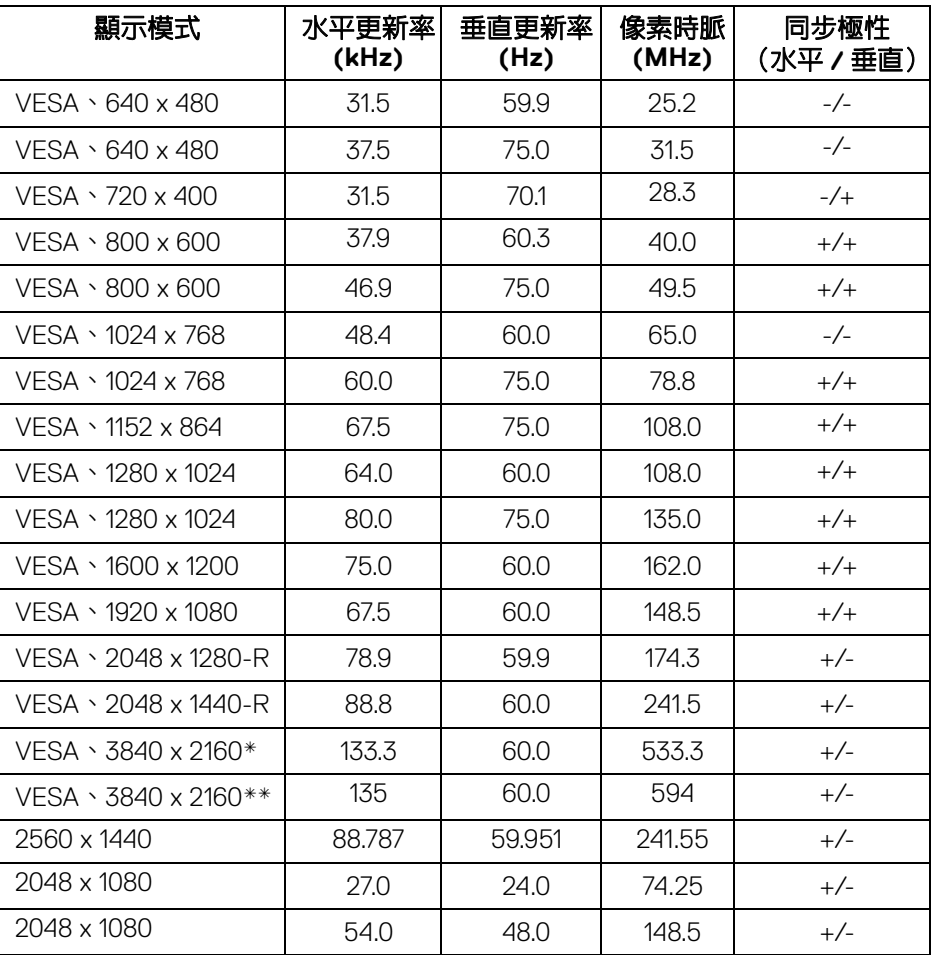

**16 │** 關於您的顯示器

 $\int$ DELL

- \* 需要支援 DP 的顯示卡。
- \*\* 需要支援 HDMI 2.0 的顯示卡。

#### <span id="page-16-0"></span>多串流傳輸 **(MST)** 模式

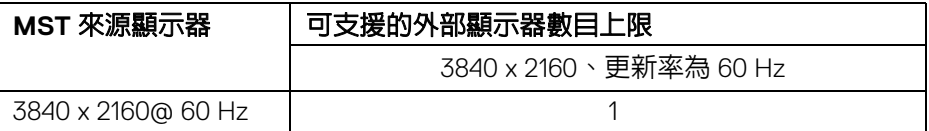

#### 注意:使用顯示器隨附的 **Thunderbolt™** 多串流傳輸 **(MST)** 連線專用連接 線。如需連線詳細資訊,請參閱[連接顯示器的應用](#page-32-1) **Thunderbolt™** 多串流 傳輸 **[\(MST\)](#page-32-1)** 功能。

#### <span id="page-16-1"></span>電氣規格

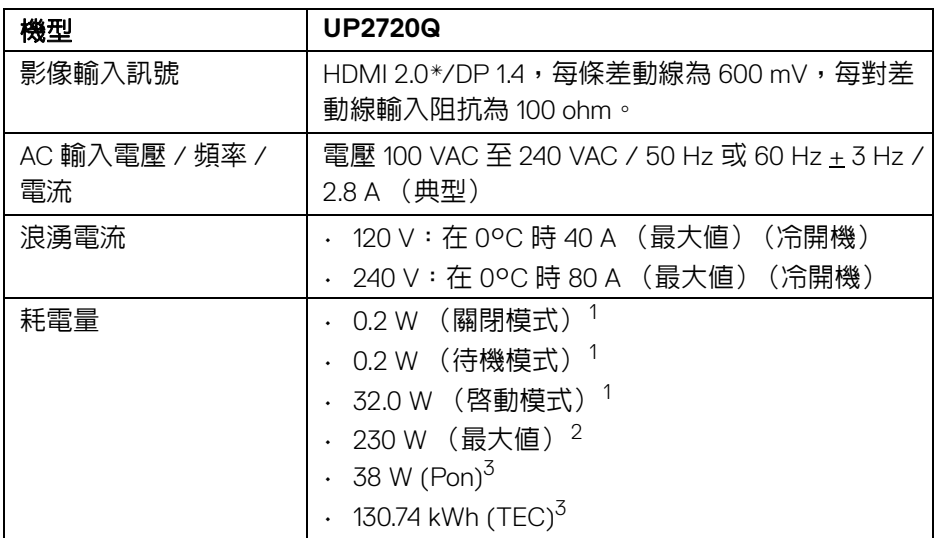

\* 不支援 HDMI 2.0 選用規格,包括 HDMI 乙太網路通道 (HEC)、音訊回傳通道 (ARC)、3D 格式及解析度標準,以及 4K 數位劇院解析度標準。

- $^1$ 按照 EU 2019/2021 和 EU 2019/2013 進行界定。
- <sup>2</sup>全部 USB 連接埠達到最大功率負載的最大亮度。
- $3$  Pon: 參考 Energy Star 測試方法測得的啓動模式耗電量。

TEC: 參考 Energy Star 測試方法測得的總耗電量,單位為 kWh。

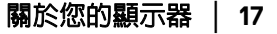

DØLI

本文件僅供參考,並反映實驗室的效能。視您所訂購軟體、組件及週邊設備的 不同,您的產品可能有不同效能,且產品也無義務更新此項資訊。

因此,客戶進行電氣公差或其它公差的相關決策時,不應依賴此項資訊。在明 示或暗示情況下,保固條件都不涵蓋準確性或完整性。

### <span id="page-17-0"></span>實體特性

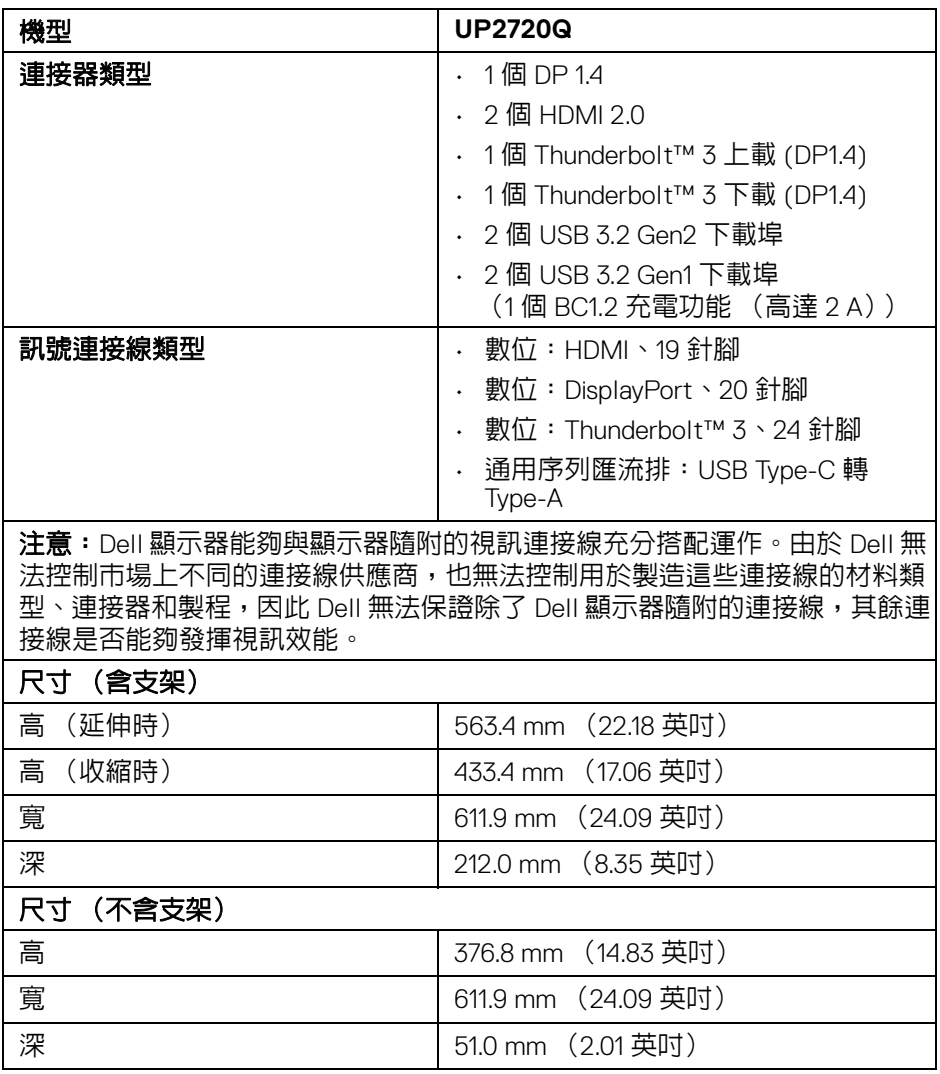

DELL

# <span id="page-18-0"></span>實體特性 (續)

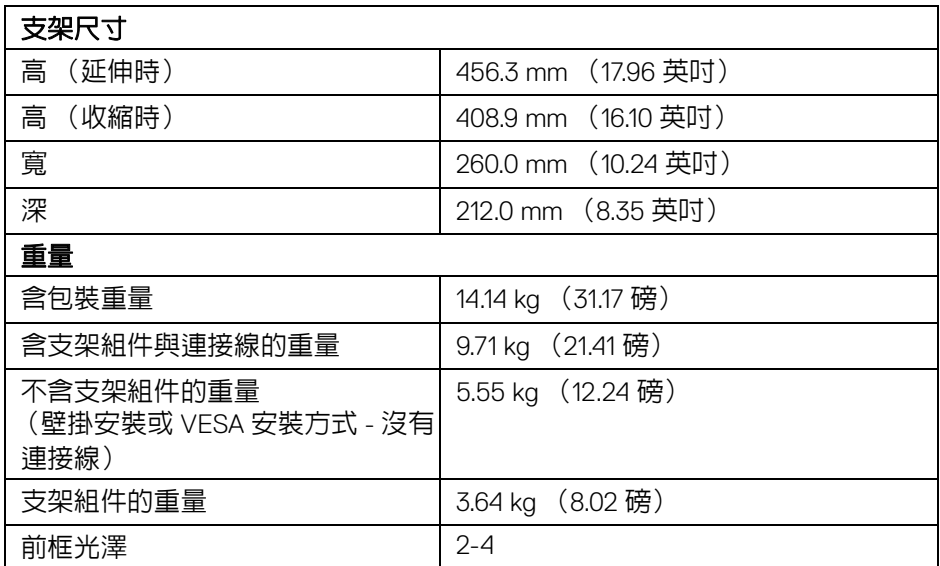

# 環境特性

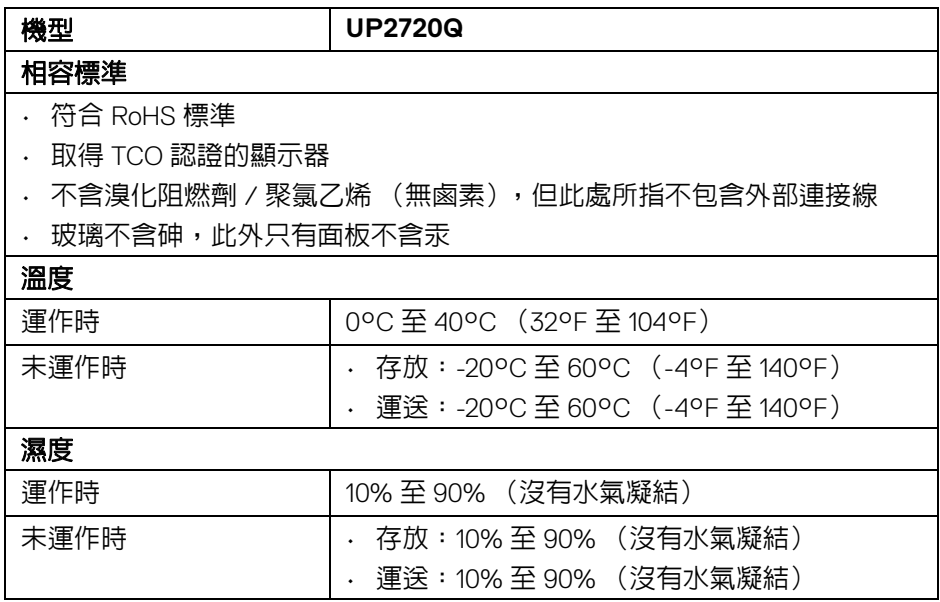

 $($ DELL

# 環境特性 (續)

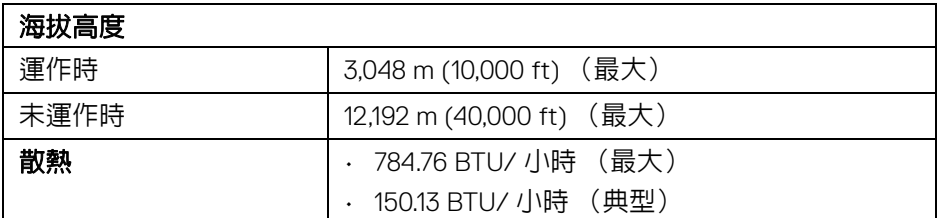

# <span id="page-19-0"></span>針腳定義

### **DisplayPort** 連接器

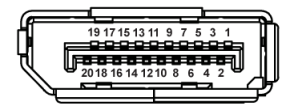

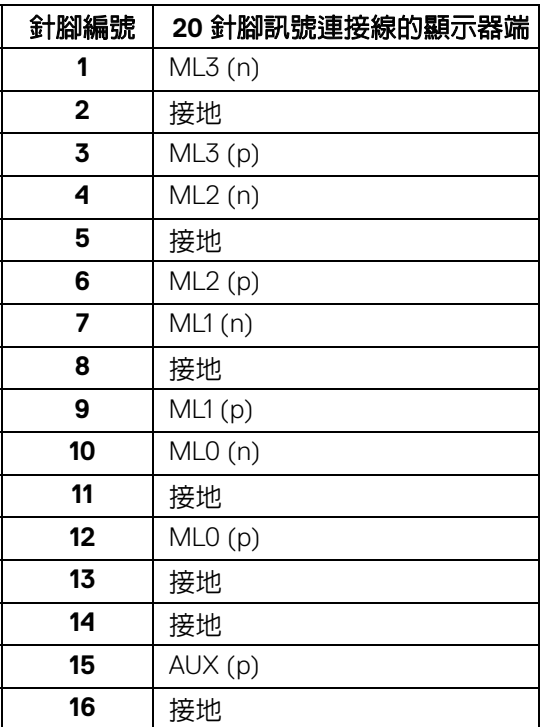

 $(\kappa L)$ 

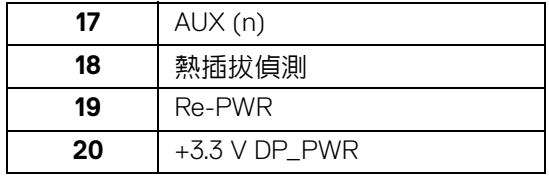

### **HDMI** 連接器

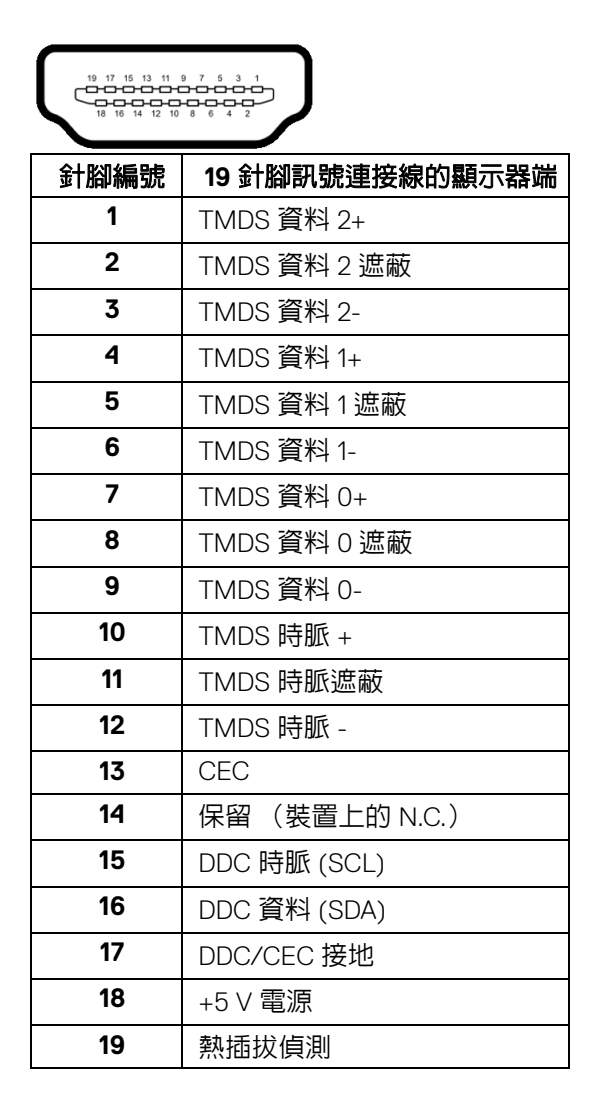

DELL

# <span id="page-21-0"></span>隨插即用相容性

您可將此顯示器安裝於任何有隨插即用相容性的系統中。本顯示器會使用顯示 器資料通道 (Display Data Channel, DDC) 通訊協定,自動提供其延伸顯示識 別資料 (Extended Display Identification Data, EDID) 給系統,因此系統便能自 行設定並將顯示器設定値最佳化。大多數的顯示器安裝均為自動執行,您可自 行選擇不同設定。如需更多顯示器設定的相關資訊,請參閱<mark>操作顯示器</mark>。

# <span id="page-21-1"></span>通用序列匯流排 **(USB)** 介面

此部分提供有關您顯示器上可用的 USB 連接埠資訊。

#### 注意:本顯示器相容超高速 **USB 3.2**。

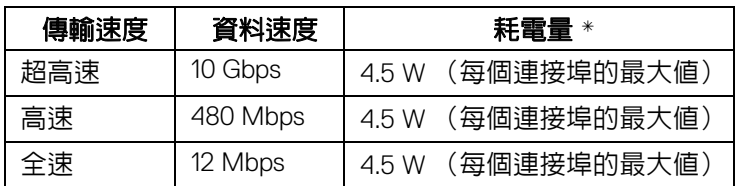

\* 搭配 BC1.2 設備或一般 USB 裝置,USB 下載埠 (帶有 SS--1 電池圖示的連接 埠)的電流可高達 2A。

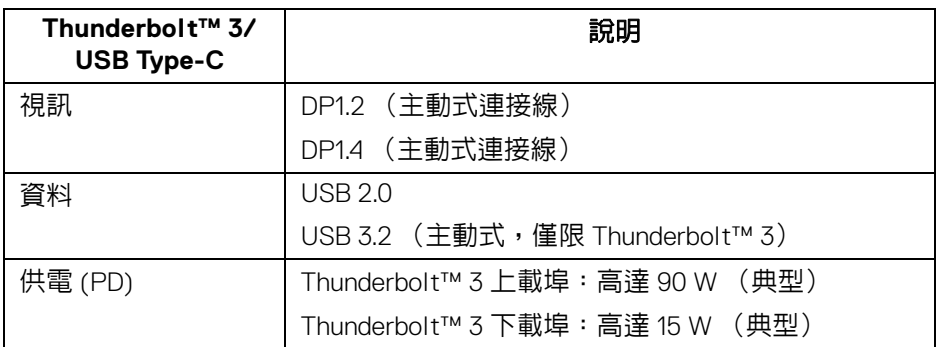

# 注意: **USB Type-C** 視訊需要具有 **Type-C** 替代模式功能的電腦。

 $\mathbb{Z}$ 注意 · 若要支援 USB Type-C 替代模式,請確定來源電腦具有替代模式 功能。

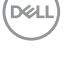

#### <span id="page-22-0"></span>**USB** 下載連接器

5

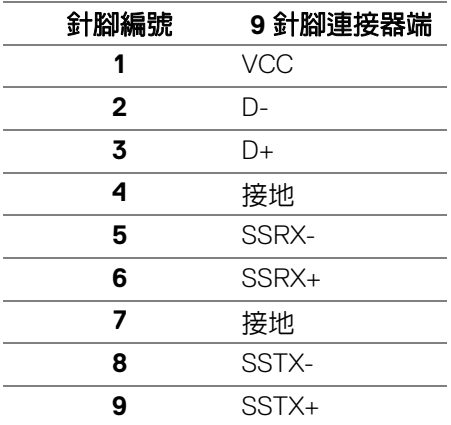

#### <span id="page-22-1"></span>**Thunderbolt™ 3** 連接器

A1 A2 A3 A4 A5 A6 A7 A8 A9 A10 A11 A12

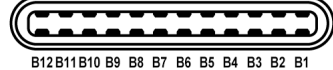

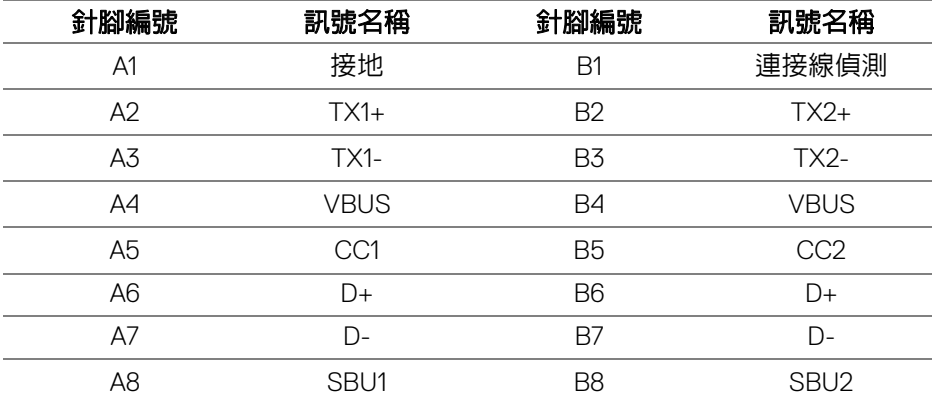

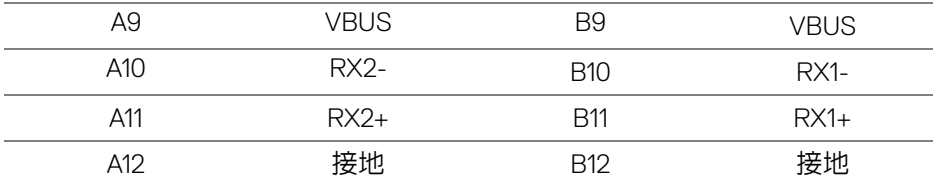

#### <span id="page-23-0"></span>**USB** 連接埠

- 1 個 Thunderbolt™ 3 下載 (USB Type-C 相容) 底部
- 1 個 Thunderbolt™ 3 上載 (USB Type-C 相容) 底部
- 2個 USB 3.2 Gen2 下載 底部
- 2 個 USB 3.2 Gen1 下載 底部
- 充電連接埠 帶有 SSGI 電池圖示的連接埠;裝置為 BC1.2 規格時,支援 快速電流充電功能。

注意: **USB 3.2** 功能需要一台 **USB 3.2** 相容的電腦。

#### 注意:顯示器的 **USB** 連接埠僅可在顯示器開啟或於待機模式中運作。若您 關閉顯示器然後再開啟,連接的周邊設備需要數秒鐘才能恢復正常功能。

# <span id="page-23-1"></span>液晶顯示器品質與像素政策

在液晶顯示器生產過程中,某個或者多個像素有時會保持不變狀態,這些像素 很難發現,而且不會影響顯示器品質或者功能。有關 Dell 顯示器品質與像素政 策的詳情,如需更多資訊,請參閱 Dell 支援網站:

**http://www.dell.com/support/monitors**。

DØLI

### <span id="page-24-0"></span>維護指南

<span id="page-24-1"></span>清潔您的顯示器

#### 个小心:請於清潔顯示器之前,詳閱並依照[安全資訊中](#page-82-3)的說明,以清潔顯 示器。

#### 警告:清潔顯示器之前,請先將顯示器電源線從電源插座上拔除。

請依照下列指示拆開包裝、清潔或拿取顯示器:

- 如欲清潔抗靜電螢幕,請用清水將一塊柔軟乾淨的布稍微沾濕後進行擦 拭。若有可能,請使用特殊的螢幕清潔布或適用於抗靜電塗層的清潔劑清 潔螢幕。請勿使用含苯、稀釋劑、阿摩尼亞或有腐蝕作用的清潔劑或壓縮 空氣進行清潔。
- 請使用稍微沾濕的溫熱軟布清潔顯示器。請避免使用任何類型的清潔劑, 因為某些清潔劑會在顯示器上留下一層乳狀薄膜。
- 若您將顯示器拆封時發現白色粉末,請用布擦拭。
- 請小心搬運顯示器,深色的顯示器較淺色的顯示器更容易因刮傷而產生白 色刮痕。
- 為維持顯示器的最佳影像品質,請使用具有動態變化的螢幕保護程式,並 於未使用時將顯示器關閉。

關於您的顯示器 **│ 25**

DØLI

# <span id="page-25-0"></span>設定顯示器

# <span id="page-25-1"></span>安裝支架

注意:顯示器從工廠出貨時並未連接支架。

#### 注意:此適用於含支架的顯示器。購買其它支架時,請參閱相應的支架安裝 指南,以瞭解安裝說明。

△ 小心: 安裝支架之前,請勿將顯示器自包裝箱中取出。

安裝顯示器支架:

- **1.** 按照箱板上的指示,將支架從其頂端固定墊中取出。
- **2.** 將底座區塊完全插入支架插槽。
- 3. 提起螺絲握柄, 並朝順時針方向轉動螺絲。
- **4.** 鎖緊螺絲後,將螺絲握柄收平放入凹槽中。

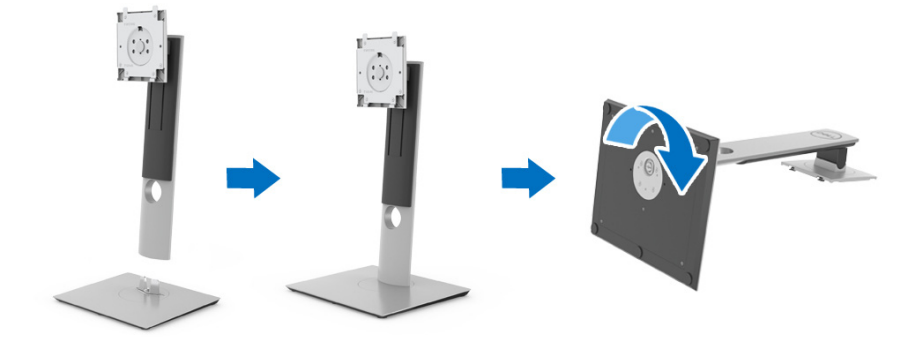

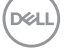

**5.** 如圖所示掀起保護袋,以露出支架組件的 VESA 部分。

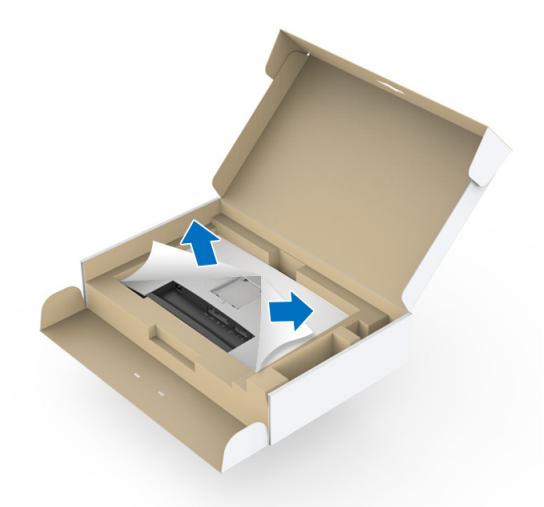

- **6.** 將支架組件安裝到顯示器上。
	- **a.** 將支架上方兩個扣件對準顯示器背後的溝槽。
	- **b.** 壓下支架,直到卡入定位。

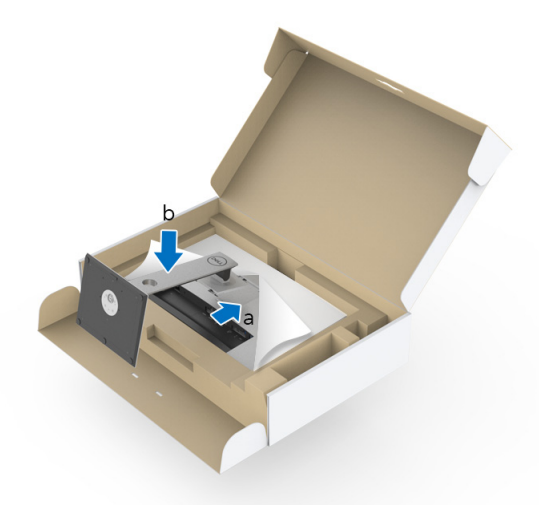

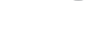

#### **7.** 使顯示器處於直立。

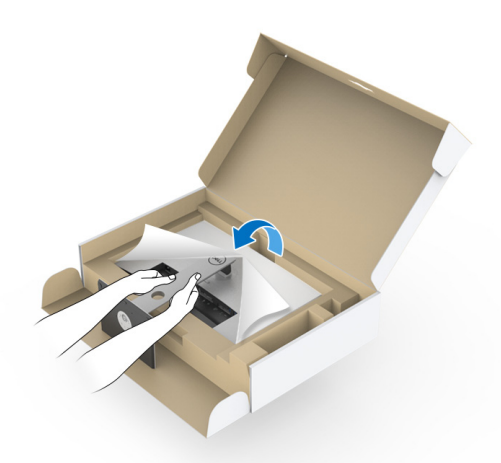

 $\mathscr{U}$  注意:小心謹慎地抬起顯示器,避免其滑落或傾倒。  $\overline{\bigtriangleup}$  小心:移動顯示器時,請勿用比色計托架握住或抬起顯示器。 **8.** 取下顯示器外罩。

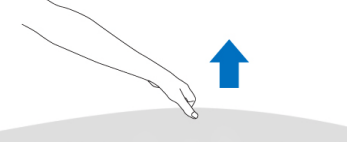

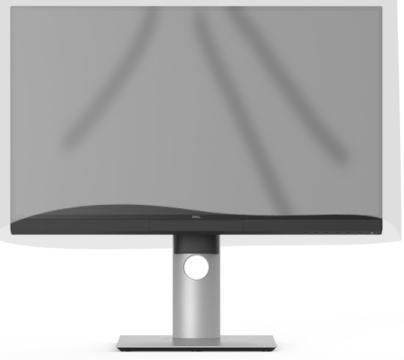

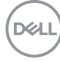

# <span id="page-28-0"></span>安裝顯示器罩

若要安裝顯示器罩:

**1.** 拉出顯示器隨附的顯示器罩。

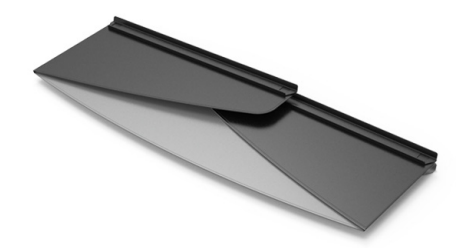

**2.** 用兩個朝內的擋板上的 「U」形通道條解開顯示器罩。

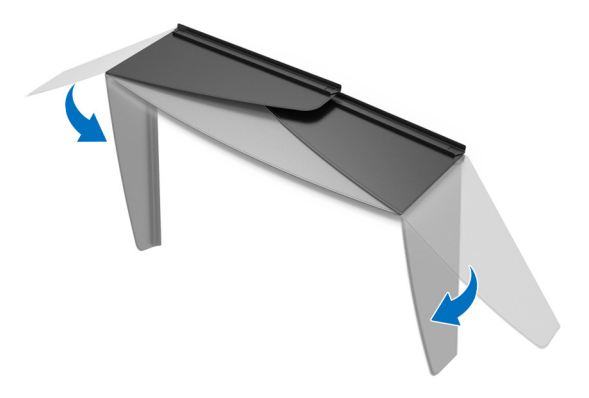

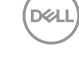

**3.** 對齊 「U」形通道條內的顯示器側邊。

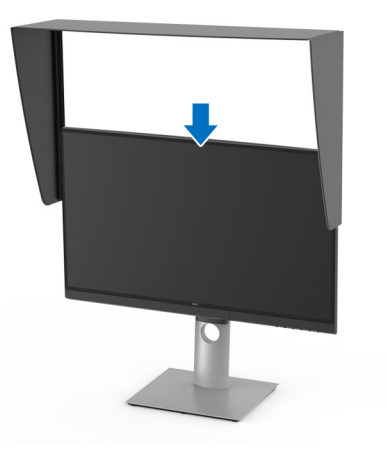

**4.** 將顯示器罩完全向下滑。

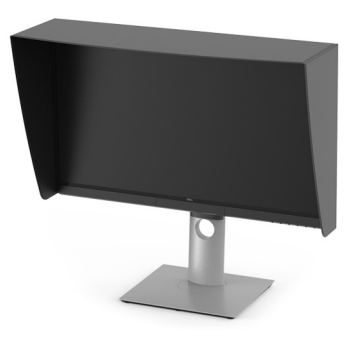

# <span id="page-29-0"></span>連接您的顯示器

 $\wedge$ 、警告:在您開始執行此小節的任何程序之前,請先仔細閱讀並遵[守安全資](#page-82-3) [訊](#page-82-3)。

■ 注意: 請勿將全部的連接線同時連接到電腦。

將您的顯示器連接至電腦:

- **1.** 請關閉您的電腦並拔下電腦的電源線。
- **2.** 從顯示器將 HDMI/DP/Thunderbolt™ 3 主動式連接線連接到電腦或裝置。

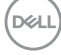

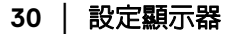

<span id="page-30-0"></span>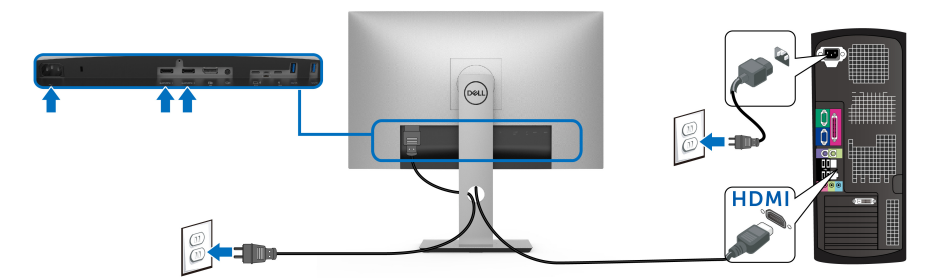

#### 注意: **UP2720Q** 預設的出廠設置是 **HDMI 2.0**。連接 **HDMI** 連接線後,如 果顯示器無法顯示任何內容,請按照下列程序將設定從 **HDMI 2.0** 變更為 **HDMI 1.4**:

- · 按下 按鈕旁邊的第二個按鈕以啓動 OSD 功能表。
- · 使用 <>>>>>>> 和 <>>> 按鈕反白顯示 Input Source (輸入來源),然後使用 ◆ 按鈕進入子功能表。
- 使用 ◆ 和 ◆ 按鈕反白顯示 **HDMI**。
- 按住 < 按鈕大約 10 秒, HDMI 配置訊息隨即顯示。
- 使用 按鈕選取 **Yes** (是),並變更設定。

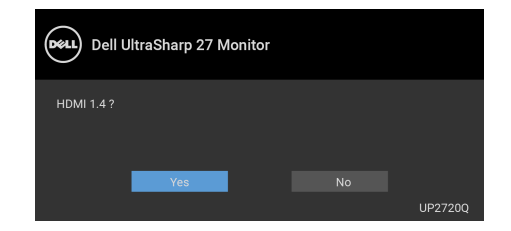

如需變更 HDMI 格式設定,請重複上述步驟。

DØLI

# <span id="page-31-0"></span>連接 **DisplayPort** (**DP** 轉 **DP**)連接線

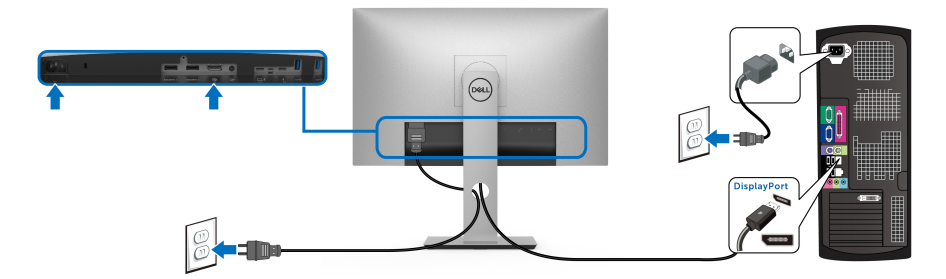

注意: **UP2720Q** 預設的出廠設置是 **DP 1.4**。

<span id="page-31-1"></span>連接 **Thunderbolt™ 3** 主動式連接線

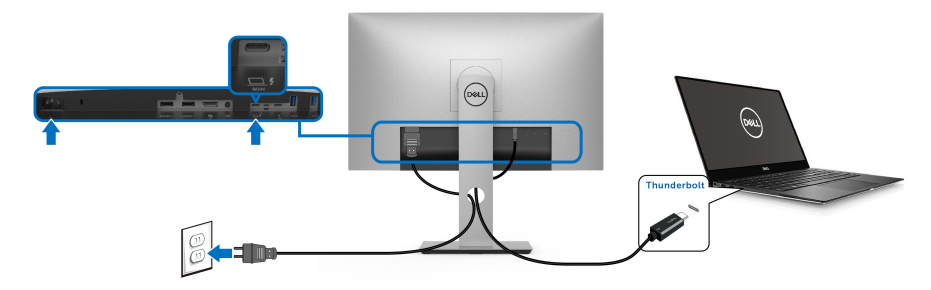

# 注意:務必使用顯示器隨附的 **Thunderbolt™ 3** 主動式連接線。

- 此連接埠支援 DisplayPort 替代模式 DP1.4。
- Thunderbolt™ 3 供電相容連接埠 (PD 3.0 版)供電最高達 90 W。
- 如果筆記型電腦需要 90 W 以上才能運作,而且電池電力已耗盡,則使 用 UP2720Q 的 USB PD 連接埠無法開啟電源或充電。

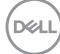

• Windows 10 之前的 Windows 版本不支援 Thunderbolt™ 3。

注意: **UP2720Q** 顯示器隨附 **USB-C Thunderbolt™ 3** 主動式連接線。未隨 附 **USB-C DP** 連接線。如果要透過 **USB-C DP** 連接線使用電腦,請另外購 買 **USB-C DP** 連接線。如需詳細資訊,請造訪:**[www.dell.com/UP2720Q](http://www.dell.com/UP2720Q)**

<span id="page-32-1"></span><span id="page-32-0"></span>連接顯示器的應用 **Thunderbolt™** 多串流傳輸 **(MST)** 功能

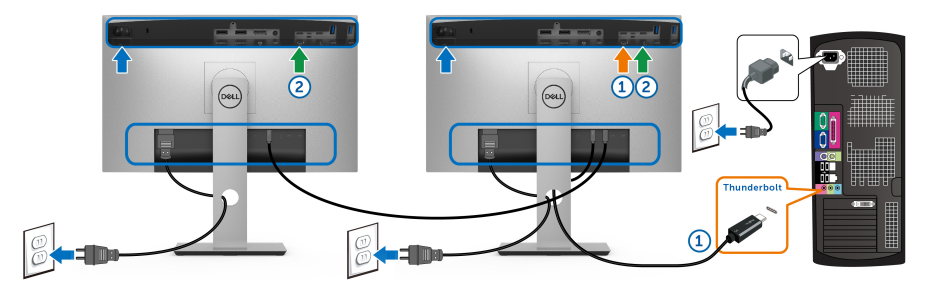

# 注意: **UP2720Q** 支援 **Thunderbolt™ MST** 功能。若要使用此功能,**PC** 必 須支援 **Thunderbolt™** 功能。

UP2720Q 預設的出廠設置是替代模式 DP1.4。

若要設定 MST 連線,請務必使用顯示器隨附的 Thunderbolt™ 3 主動式連接線, 並執行下列步驟:

- **1.** 請關閉您的電腦並拔下電腦的電源線。
- **2.** 從第一台顯示器的 Thunderbolt™ 上載埠將 Thunderbolt™ 3 主動式連接線 連接到電腦或裝置。
- **3.** 從第一台顯示器的 Thunderbolt™ 下載埠將另一條 Thunderbolt™ 3 主動式 連接線連接到第二台顯示器的 Thunderbolt™ 上載埠。

DØLI

對於 MST 連線可以使用下列連接線類型:

| 主機             | UP2720Q 第一台顯示器 | UP2720Q 第二台顯示器 |
|----------------|----------------|----------------|
| Thunderbolt™ 3 | 主動式連接線 *       | 主動式連接線 *       |
|                |                | 被動式連接線 **      |
|                |                | USB Type-C 連接線 |
| Thunderbolt™ 2 | 主動式或被動式連接線     | 無              |
| USB Type-C     | 被動式連接線 **      | 無              |

- \* Thunderbolt™ 3 (USB Type-C) 主動式連接線
- \*\* Thunderbolt™ 3 (USB Type-C) 被動式連接線

注意:使用顯示器隨附的 **Thunderbolt™ 3** 主動式連接線。

注意:如果要透過 **USB-C DP** [連接線使用電腦,請另外購買](http://www.dell.com) **USB-C DP** 連 [接線。如需詳細資訊,請造訪:](http://www.dell.com)**http://www.dell.com**。

■ 注意 : 如需購買 Thunderbolt™ 3 被動式連接線的資訊,請造訪 : <mark>購買</mark> **[Thunderbolt™ 3](#page-84-1)** 被動式連接線 **.**

#### <span id="page-33-0"></span>連接 **USB Type-C** 轉 **Type-A** 連接線

#### 注意:為了避免資料損毀或遺失,在您拔除 **USB** 上載埠之前,請確認連 接至顯示器 **Thunderbolt™ 3** 上載埠的電腦 「並未使用」任何 **USB** 儲存 裝置。

在您完成連接 DisplayPort/HDMI 連接線後,請依照下方程序將 USB Type-C 轉 Type-A 連接線連接至電腦,並完成您的顯示器設定:

- **1.** 連接電腦:使用連接線的 Type-C 端 (連接線隨附)連接 Thunderbolt™ 3 上載埠。
- **2.** 將連接線的 Type-A 端連接到電腦的適當 USB 連接埠。
- **3.** 將 USB 周邊設備連接至顯示器的 USB 3.2 下載埠。

#### 注意:連線的傳輸速度為 **5 Gbps**。

**4.** 將電腦與顯示器的電源線插入附近的電源插座。

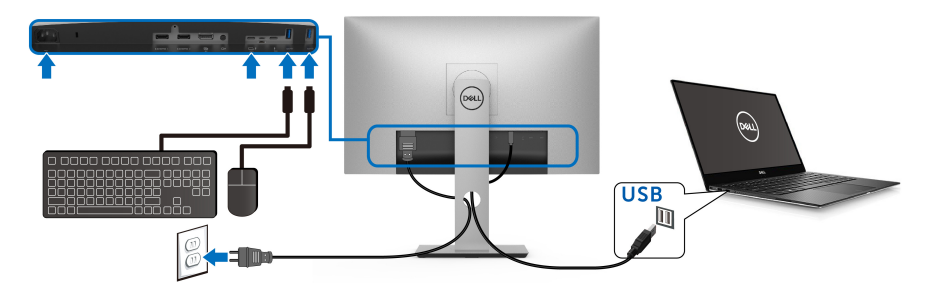

- **5.** 打開顯示器與電腦。 若您的顯示器有顯示影像,便表示安裝完成。若顯示器沒有顯示影像,請 參閱[通用序列匯流排](#page-80-1) **(USB)** 特定問題。
- **6.** 請使用顯示器支架上的連接線整理槽整理連接線。

注意: **USB** 連線在這種情況下僅提供 **USB** 資料傳輸。

小心:圖示僅用於說明。電腦的外觀可能會有所不同。

# <span id="page-34-0"></span>整理您的連接線

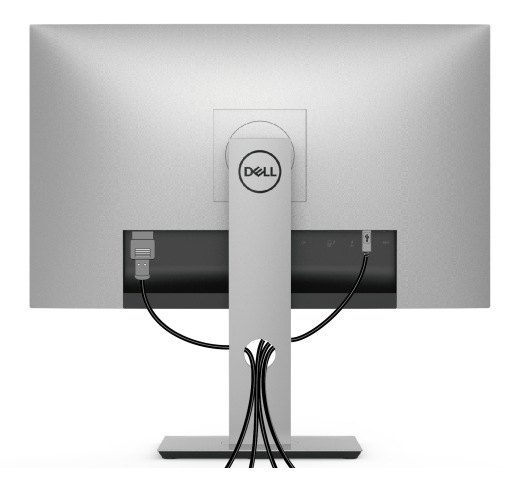

將所有必要的連接線安裝至您的顯示器與電腦之後 (請參閱<mark>連接您的顯示器</mark>以 安裝連接線),請如上圖所示整理所有的連接線。

# <span id="page-35-0"></span>移除顯示器支架

注意:為避免移除支架時刮傷曲面 **LCD** 螢幕,請確定將顯示器放置於乾淨 柔軟的泡棉墊上。直接碰觸硬物可能會導致曲面顯示器損壞。

# 注意:此適用於含支架的顯示器。購買其它支架時,請參閱相應的支架安裝 指南,以瞭解安裝說明。

移除支架:

- **1.** 將顯示器放在軟布或軟墊上。
- **2.** 按住支架移除按鈕。
- **3.** 壓下並拉起此蓋鎖閂,將此蓋解開並取下。

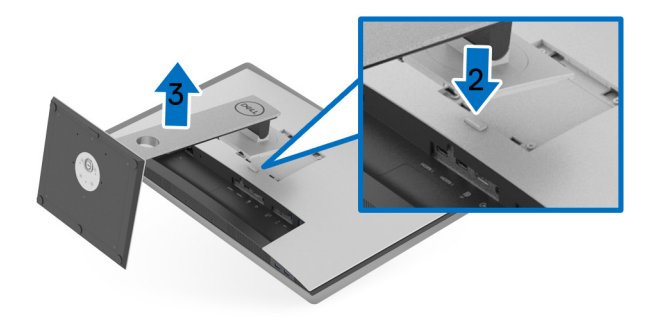

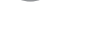

DELL
# 壁掛式組件 (選配)

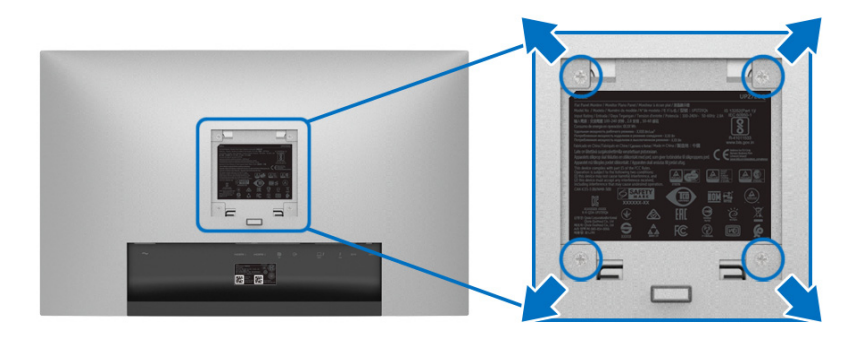

(螺絲尺寸:M4 x 10 mm)。

請參考 VESA 相容壁掛安裝套件隨附的說明。

- **1.** 將螢幕面板置於穩固平坦鋪有軟布或墊子的桌面上。
- **2.** 取下支架。
- **3.** 使用十字螺絲起子取下四顆鎖住塑膠外蓋的螺絲。
- **4.** 將壁掛安裝套件中的安裝托架連接至顯示器。
- **5.** 依壁掛安裝套件隨附的指示說明,將顯示器安裝至牆面上。
- 注意:僅限使用符合 **UL Listed** 的壁掛式托架,最小重量 **/** 負載能力為 **22.4** 公斤。

設定顯示器 **│ 37**

DELI

# 操作顯示器

# 開啟顯示器電源

按下 ● 按鈕以開啓顯示器。

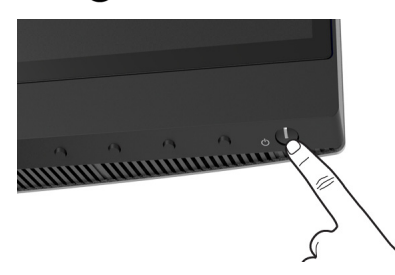

# 使用前面板控制按鈕

使用顯示器前方的控制按鈕調整設定。

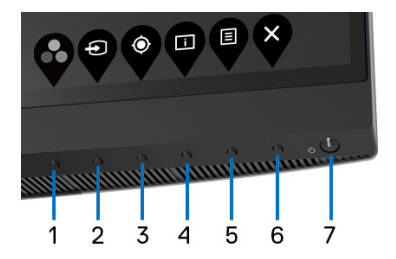

下表說明前面板按鈕的功用:

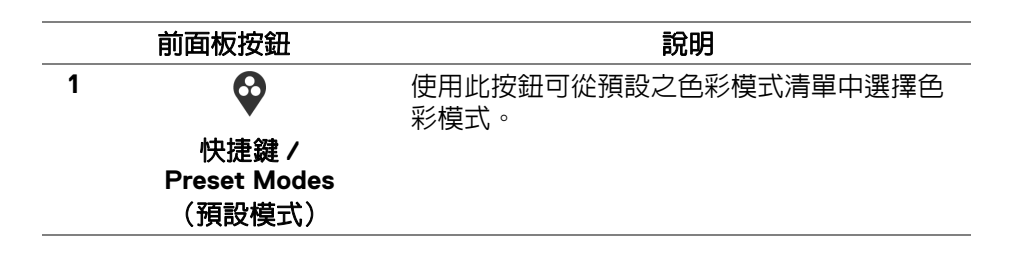

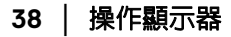

DELL

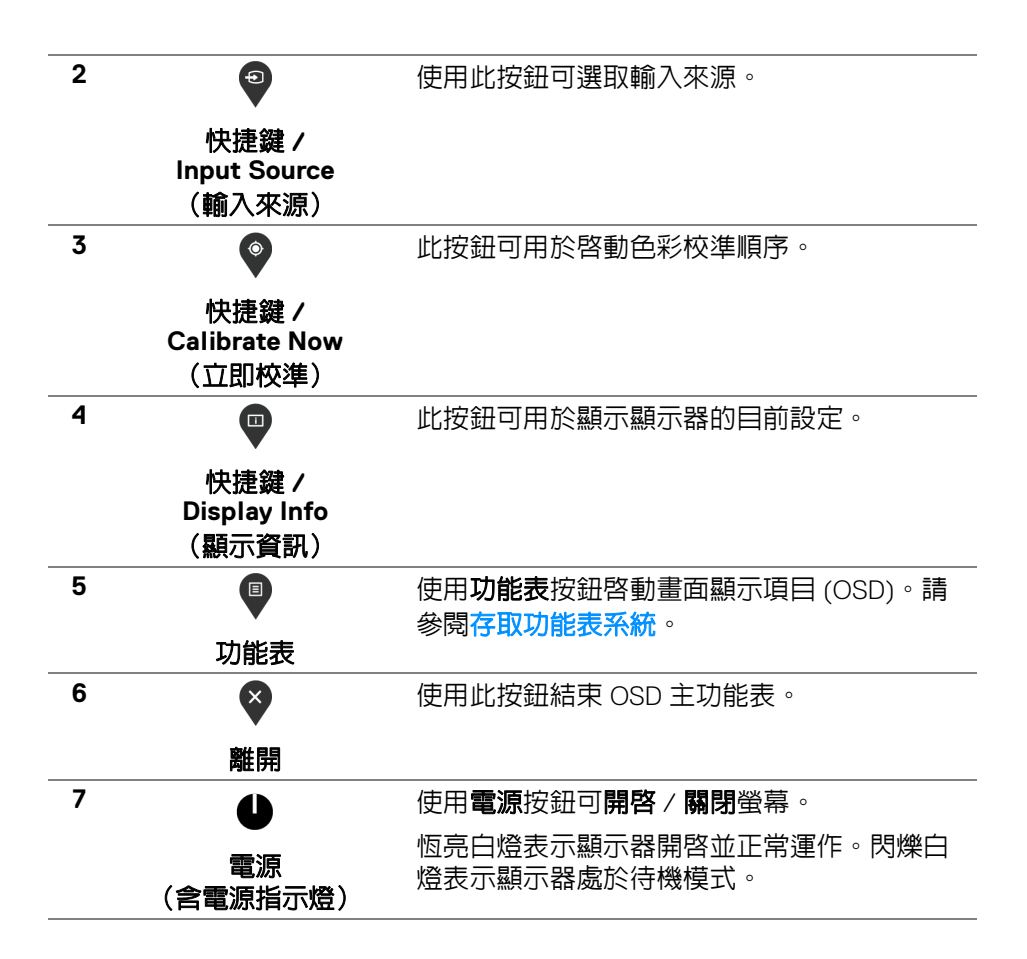

操作顯示器 **│ 39**

DELI

# 前面板按鈕

使用顯示器前方的按鈕以調整影像設定。

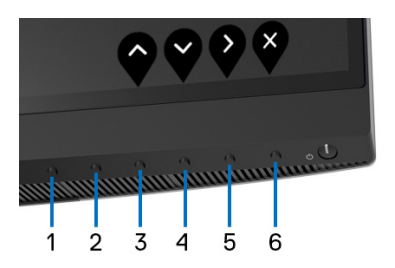

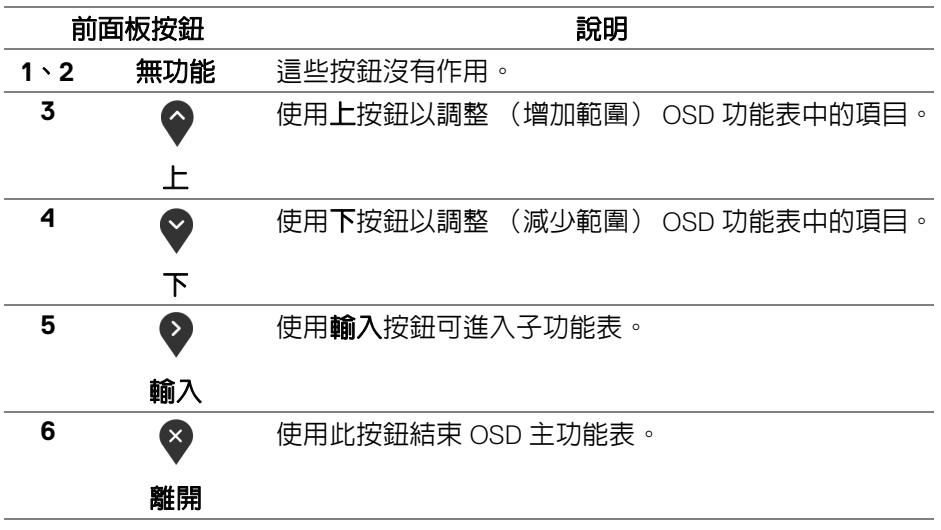

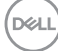

**40 │** 操作顯示器

# <span id="page-40-1"></span>使用畫面顯示項目 **(OSD)** 功能表

#### <span id="page-40-0"></span>存取功能表系統

#### 注意:若您變更設定並進入其它功能表,或離開 **OSD** 功能表,顯示器會 自動儲存這些變更。若您變更設定並等待 **OSD** 功能表消失,變更也會被 儲存。

**1.** 按下 按鈕以啟動 OSD 功能表並顯示主功能表。

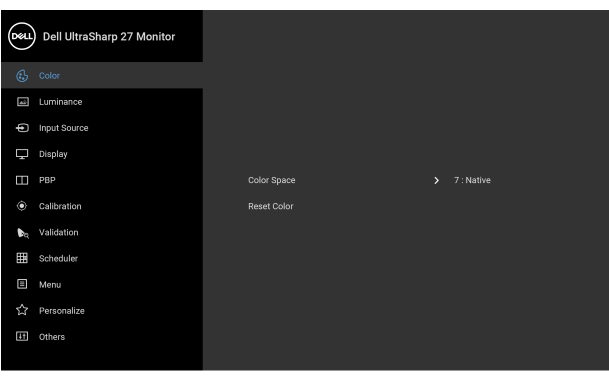

2. 按下 ♥ 與 ♥ 按鈕即可於選項間移動。在圖示間移動時, 選項名稱會反 白顯示。所有可調整項目的完整清單請參閱下表。

- 3. 按一下 2 按鈕可啓動反白顯示的選項。
- 4. 按下 2與 ¥ 按鈕可選擇所需的參數。
- 5. 按下 2 進入子功能表,然後使用方向鍵依功能表的指示進行所需變更。
- 6. 選擇 5 選項可返回主功能表。

#### 操作顯示器 **│ 41**

DØL

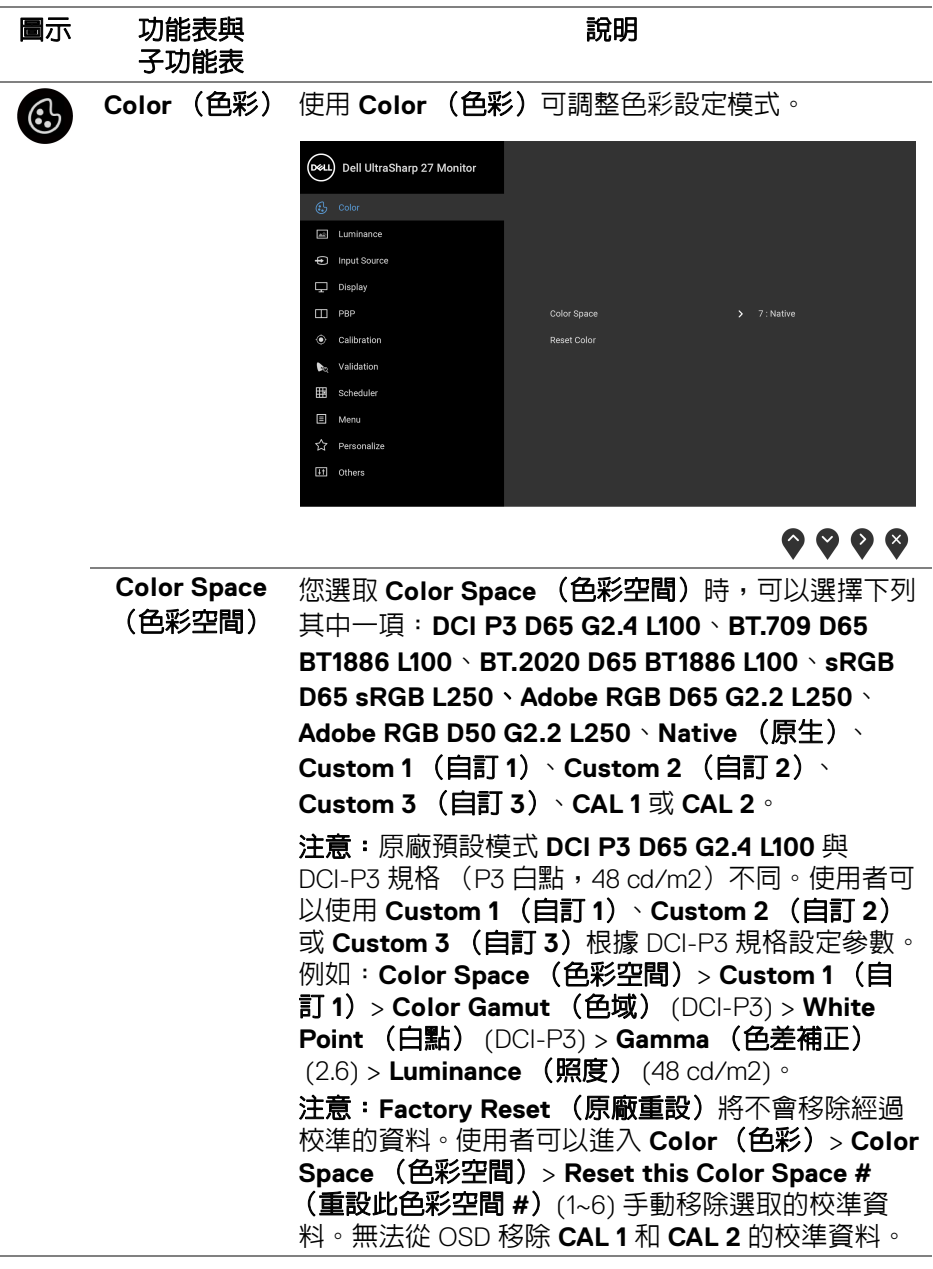

**42 │** 操作顯示器

 $\begin{picture}(22,20) \put(0,0){\vector(0,1){10}} \put(15,0){\vector(0,1){10}} \put(15,0){\vector(0,1){10}} \put(15,0){\vector(0,1){10}} \put(15,0){\vector(0,1){10}} \put(15,0){\vector(0,1){10}} \put(15,0){\vector(0,1){10}} \put(15,0){\vector(0,1){10}} \put(15,0){\vector(0,1){10}} \put(15,0){\vector(0,1){10}} \put(15,0){\vector(0,1){10}} \put(15,0){\vector(0$ 

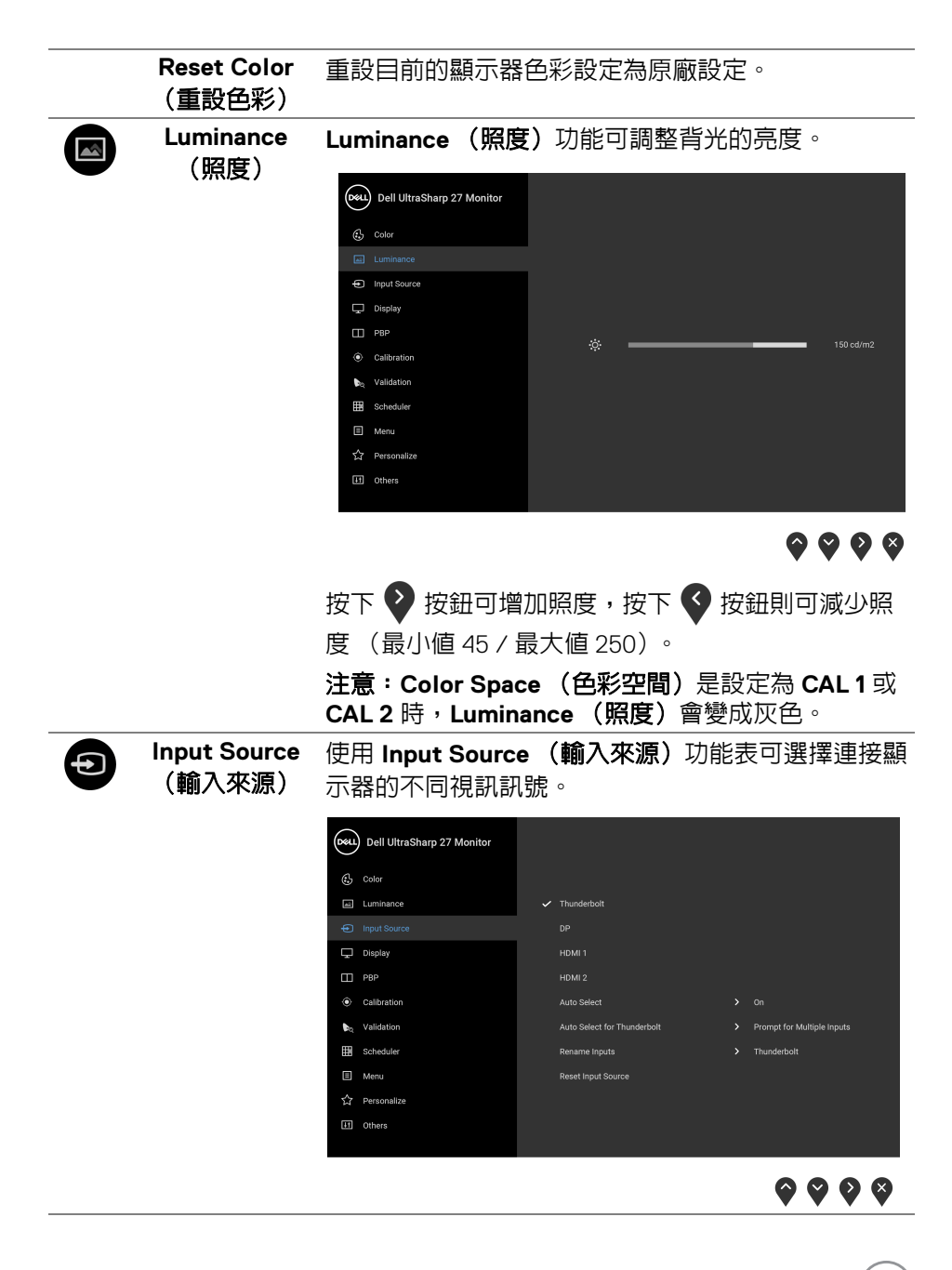

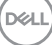

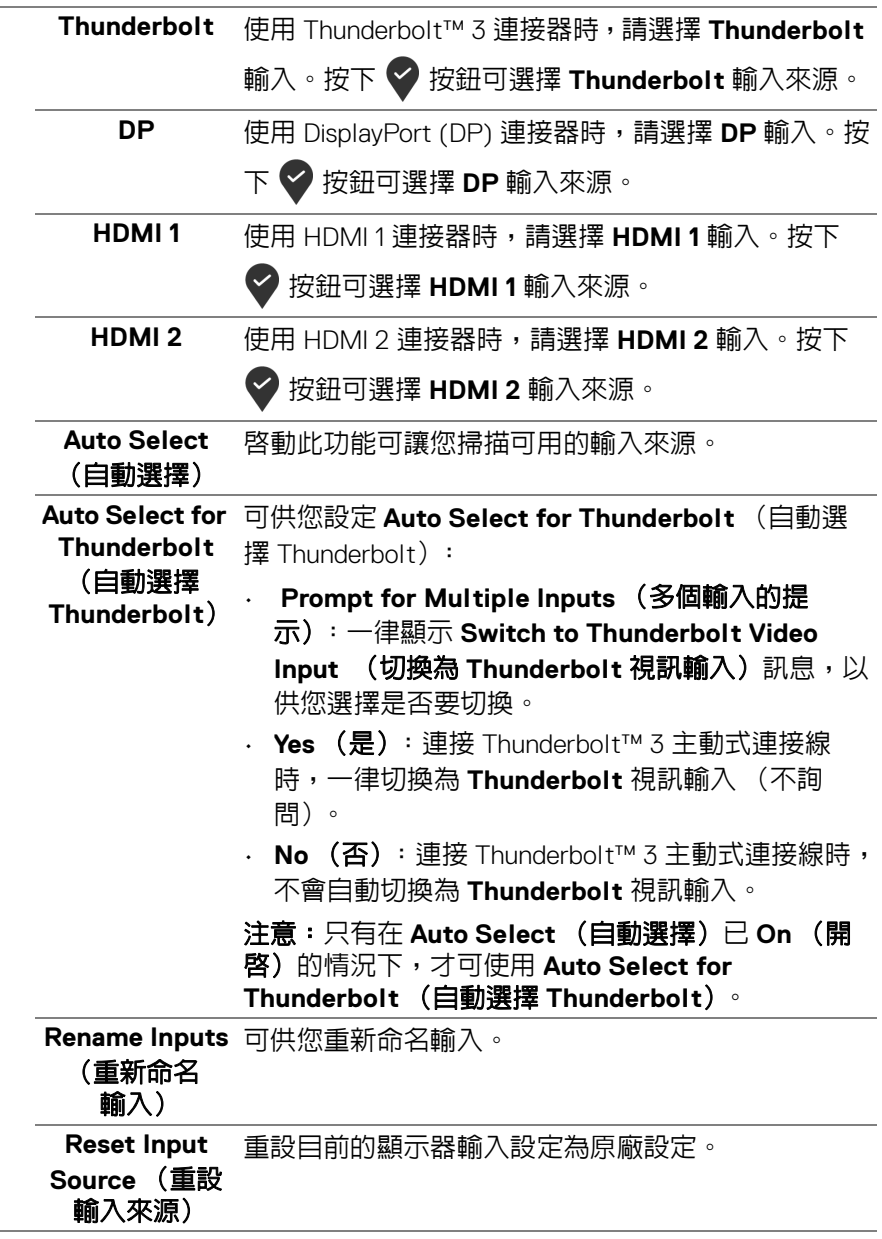

 $\begin{picture}(22,20) \put(0,0){\vector(0,1){10}} \put(15,0){\vector(0,1){10}} \put(15,0){\vector(0,1){10}} \put(15,0){\vector(0,1){10}} \put(15,0){\vector(0,1){10}} \put(15,0){\vector(0,1){10}} \put(15,0){\vector(0,1){10}} \put(15,0){\vector(0,1){10}} \put(15,0){\vector(0,1){10}} \put(15,0){\vector(0,1){10}} \put(15,0){\vector(0,1){10}} \put(15,0){\vector(0$ 

**44 │** 操作顯示器

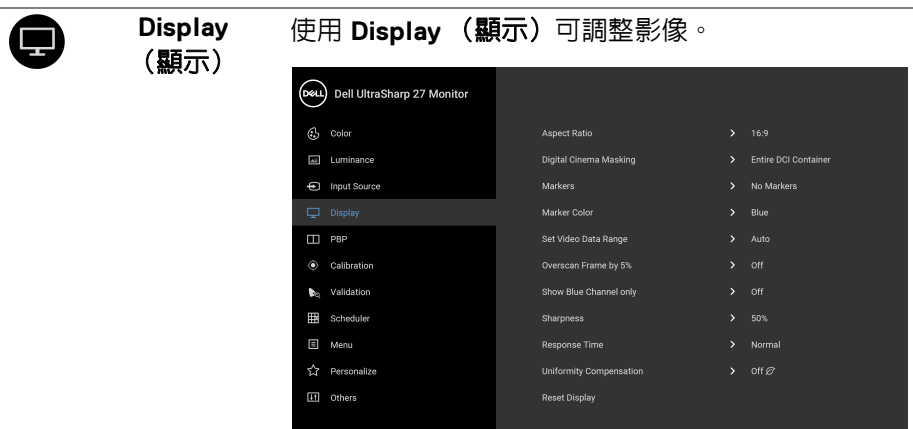

L,

 $\color{red} \blacklozenge \color{red} \blacklozenge \color{red} \blacklozenge \color{red} \blacklozenge$ 

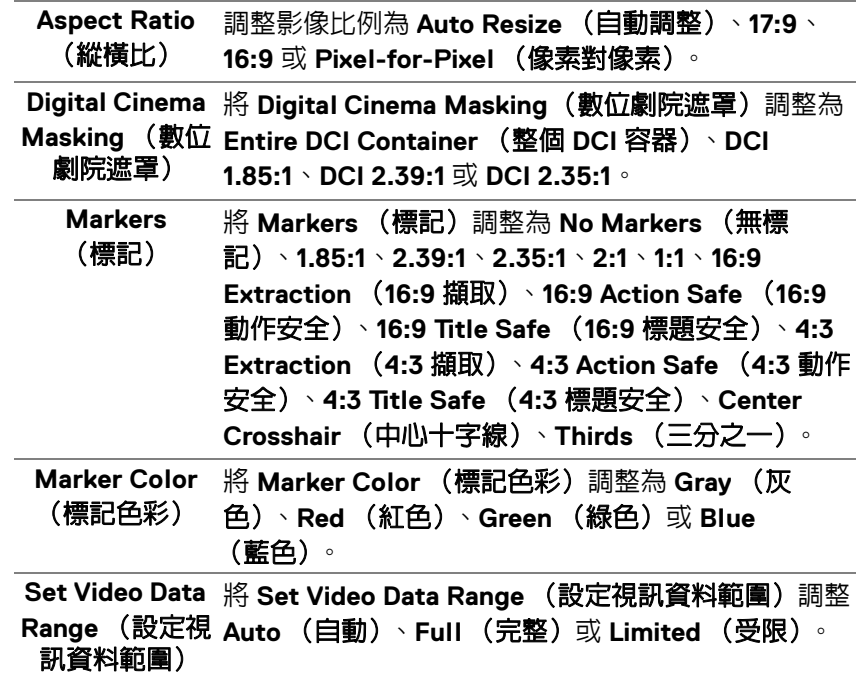

**DELL** 

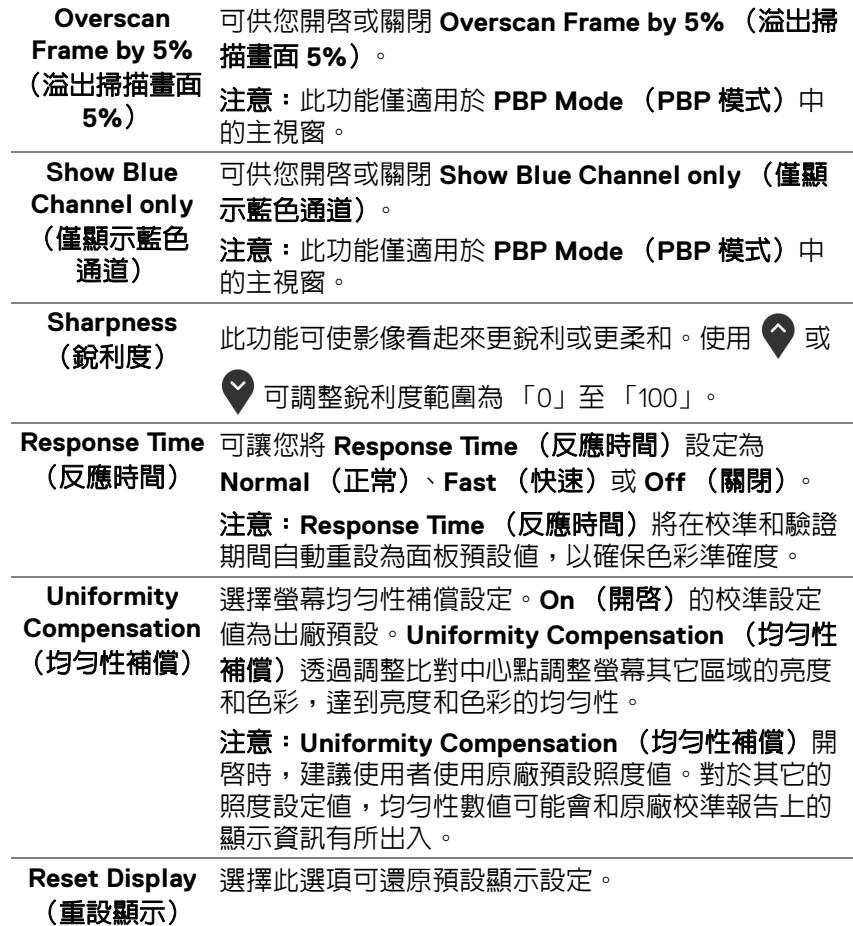

**46 │** 操作顯示器

 $($ 

J.

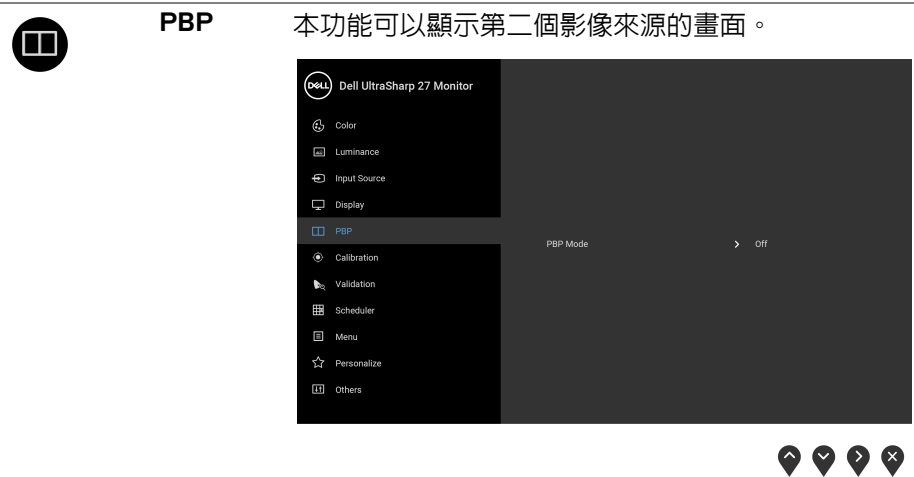

 $(1)$ 

**PBP Mode** (**PBP** 模式) (關閉)。 將 **PBP** (多重畫面)模式調整為 **AA**、**AB** 或 **Off**

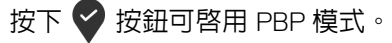

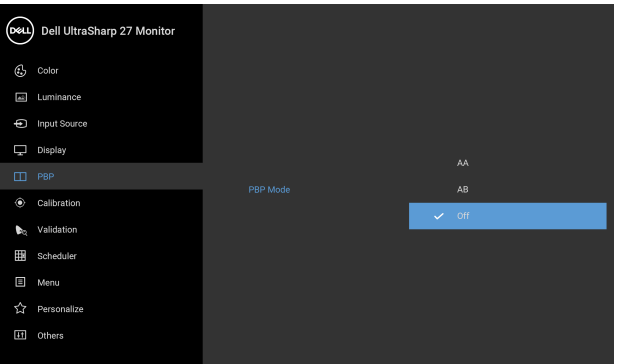

 $\bullet\bullet\bullet\bullet$ 

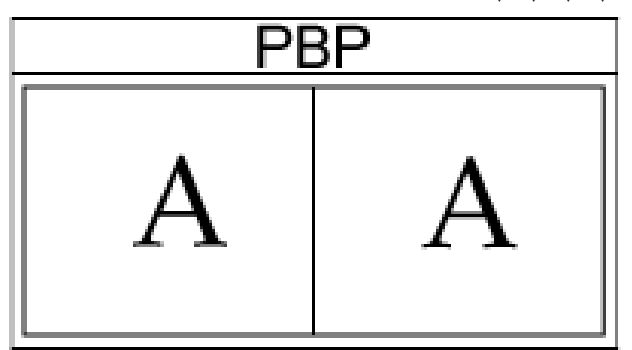

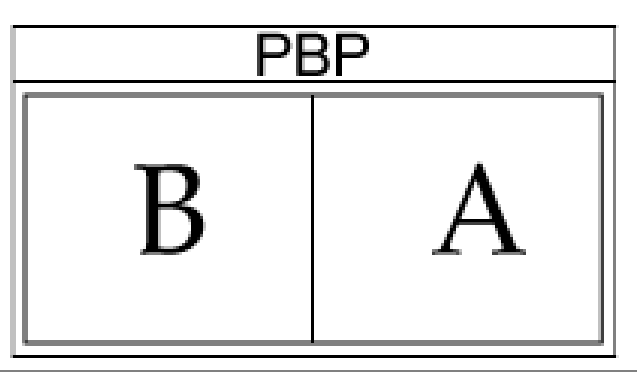

 $\int$ DELL

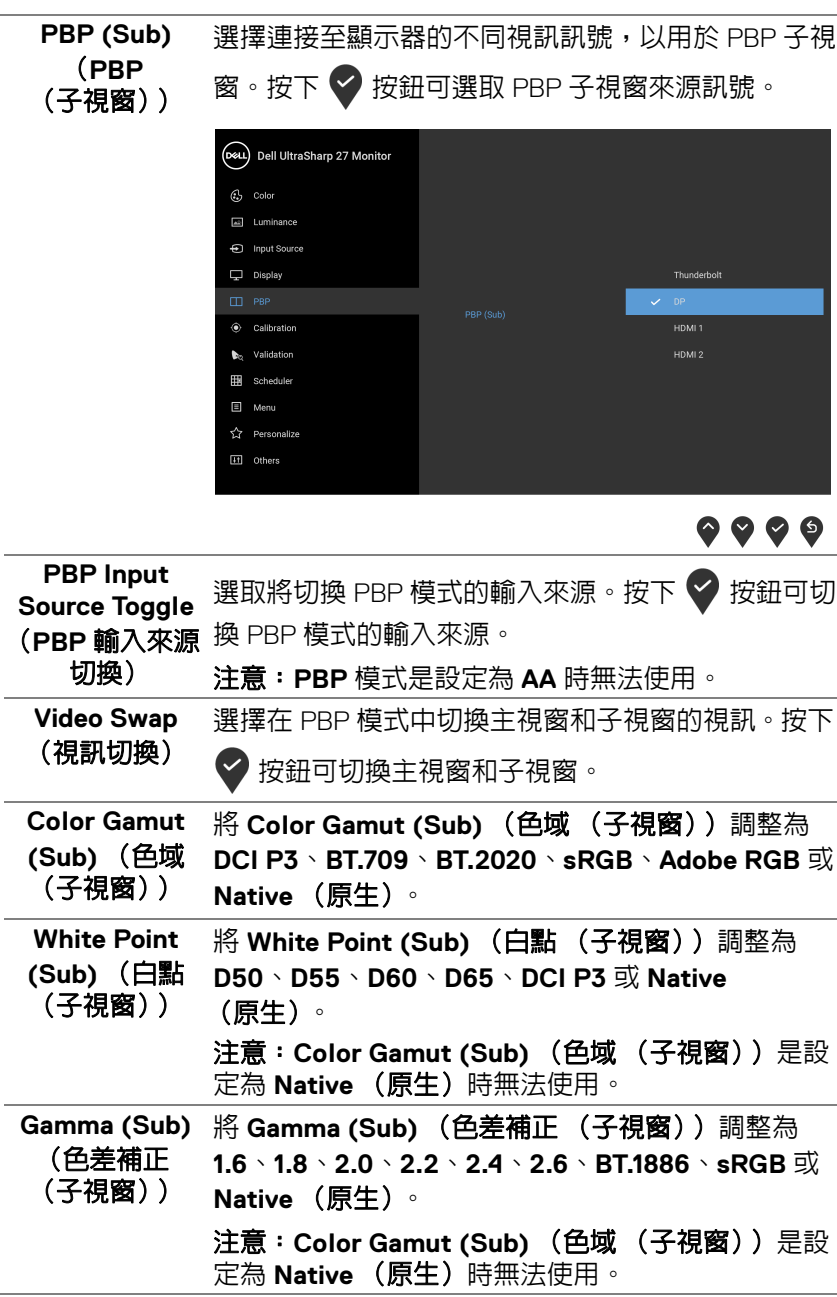

 $($ DELL

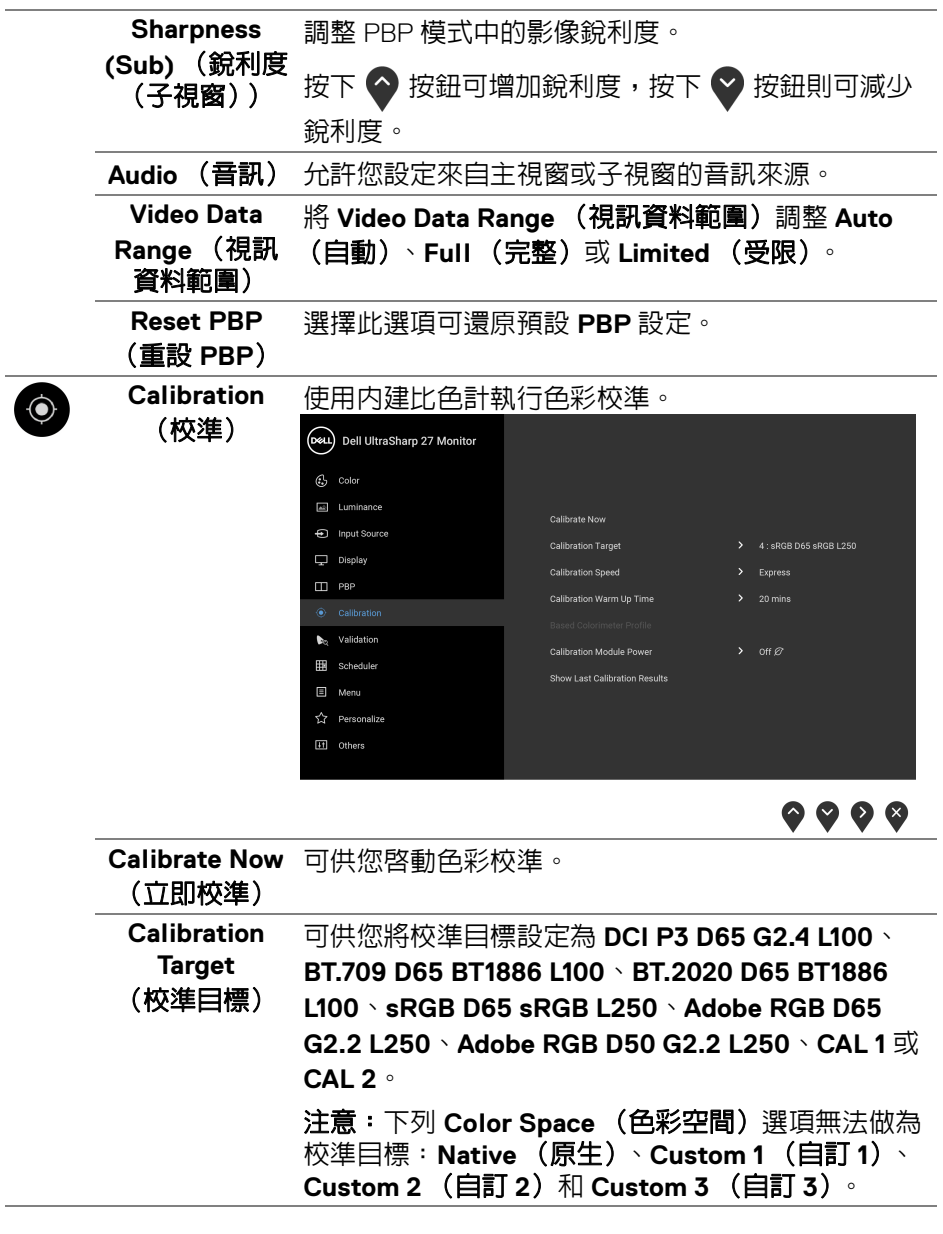

÷

 $(1)$ 

<span id="page-49-0"></span> $\overline{\phantom{a}}$ 

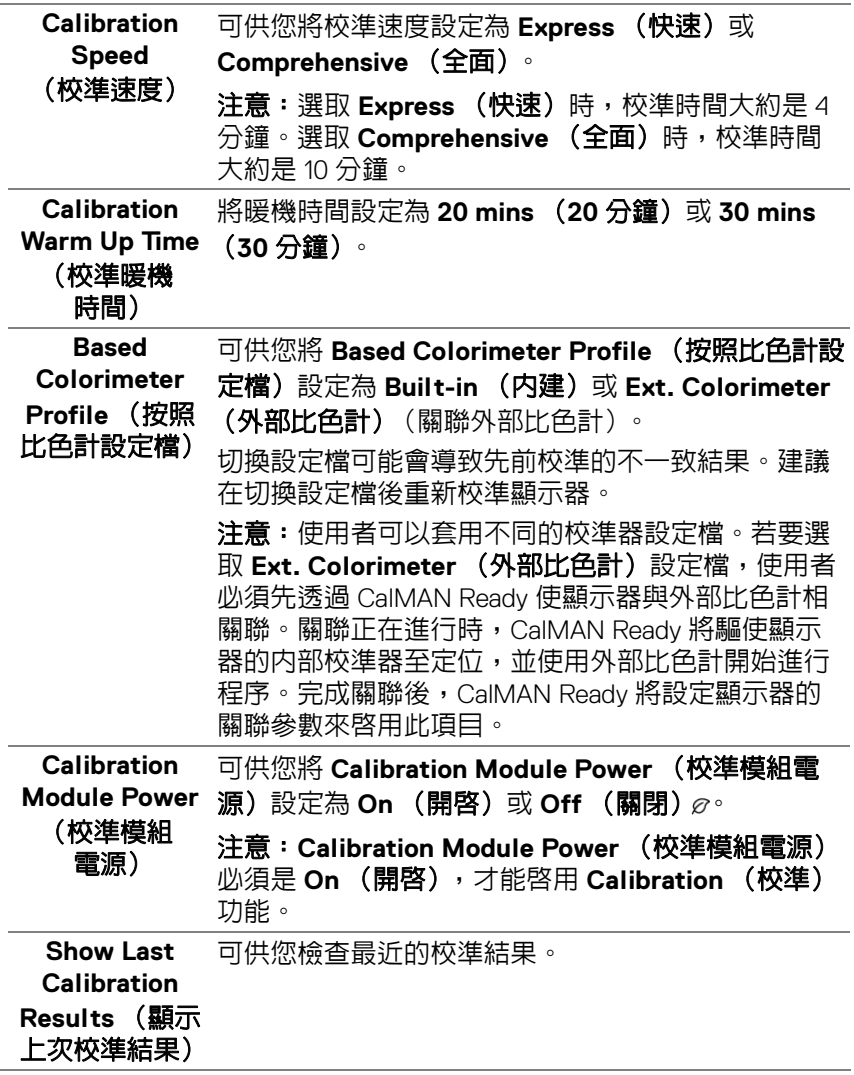

 $(1)$ 

<span id="page-51-0"></span>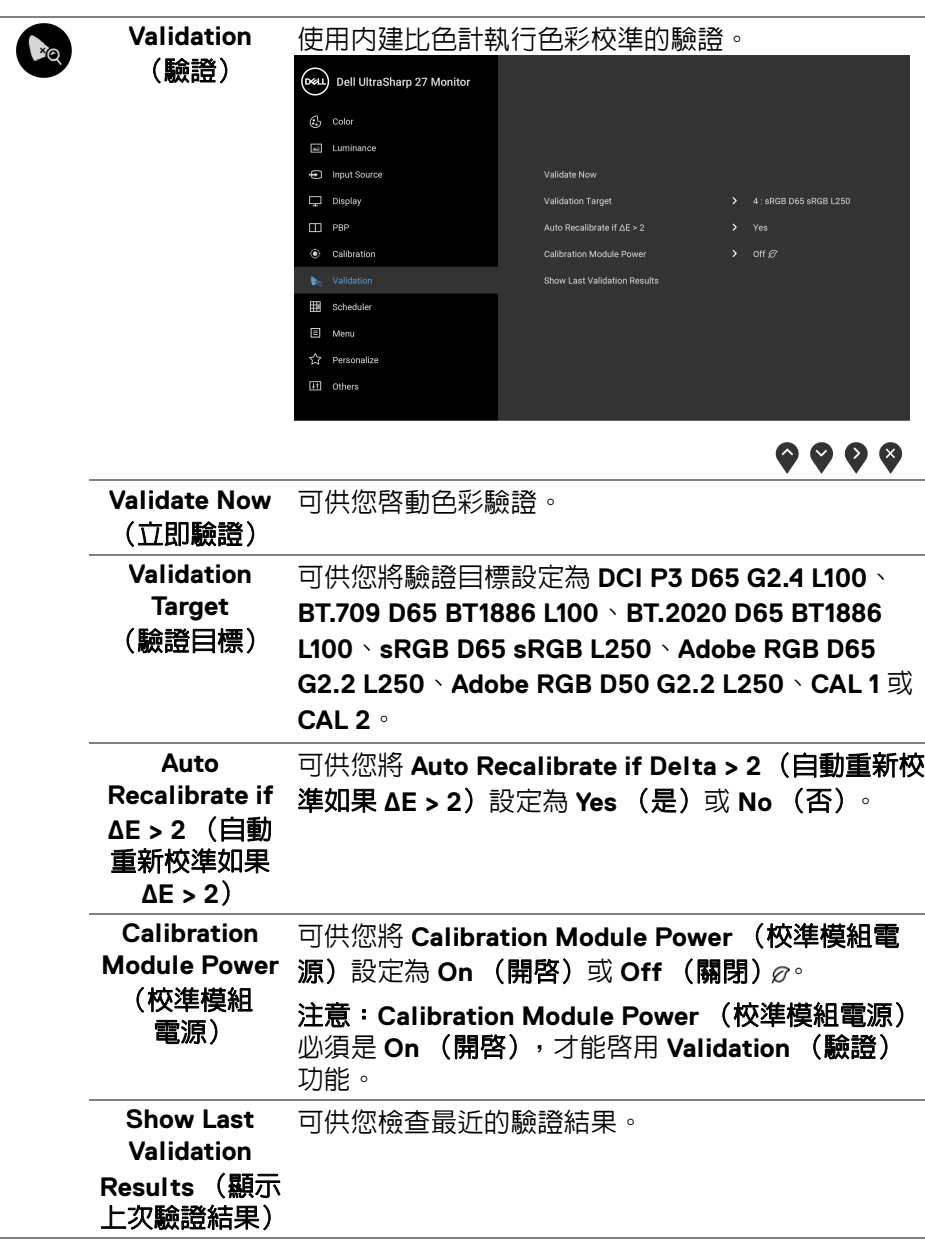

**52 │** 操作顯示器

**DELL** 

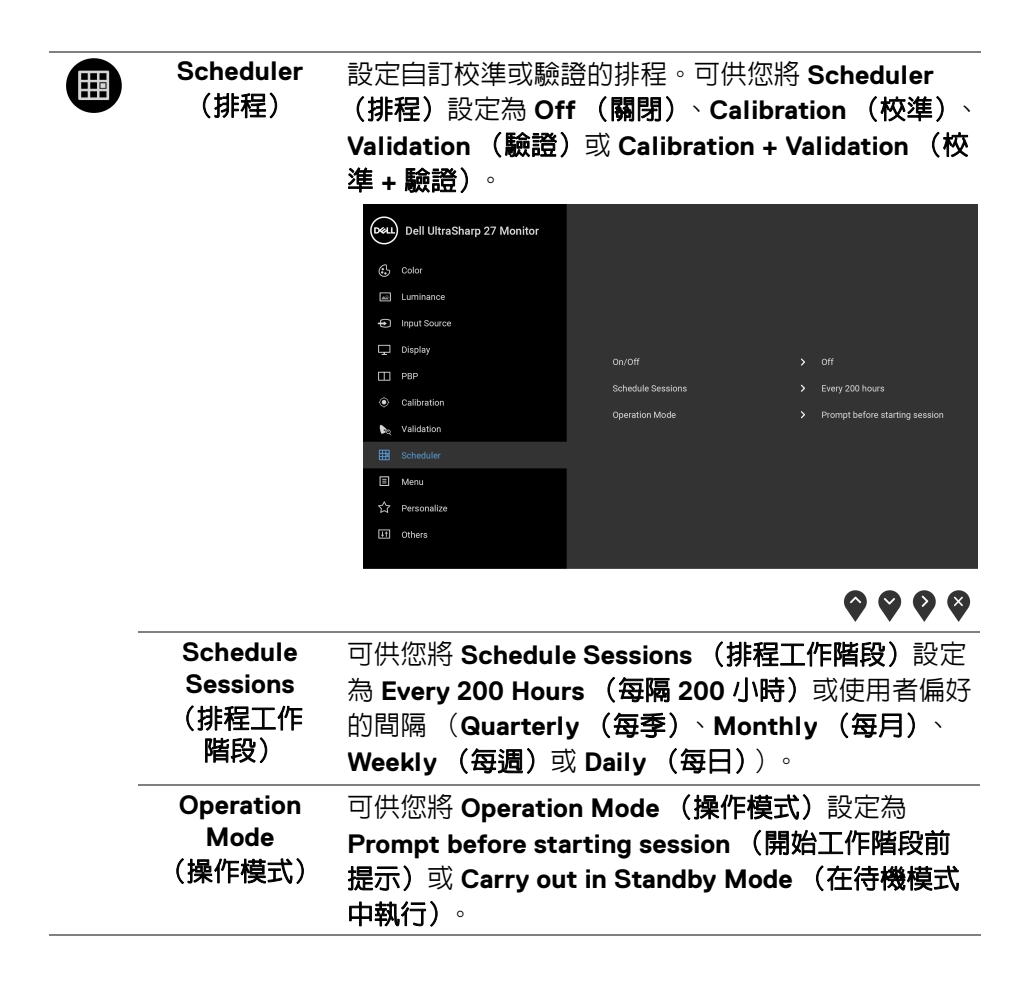

DØLI

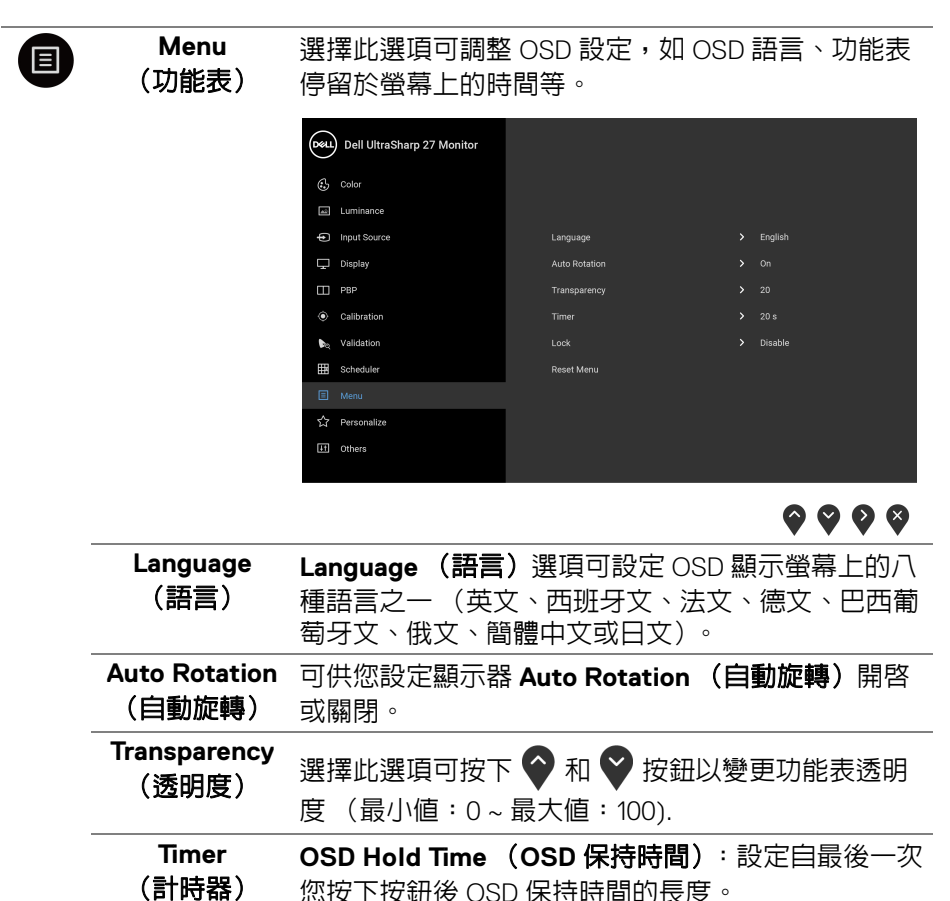

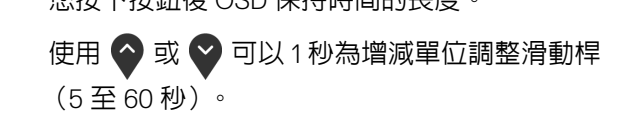

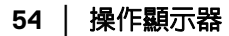

**D**&LL

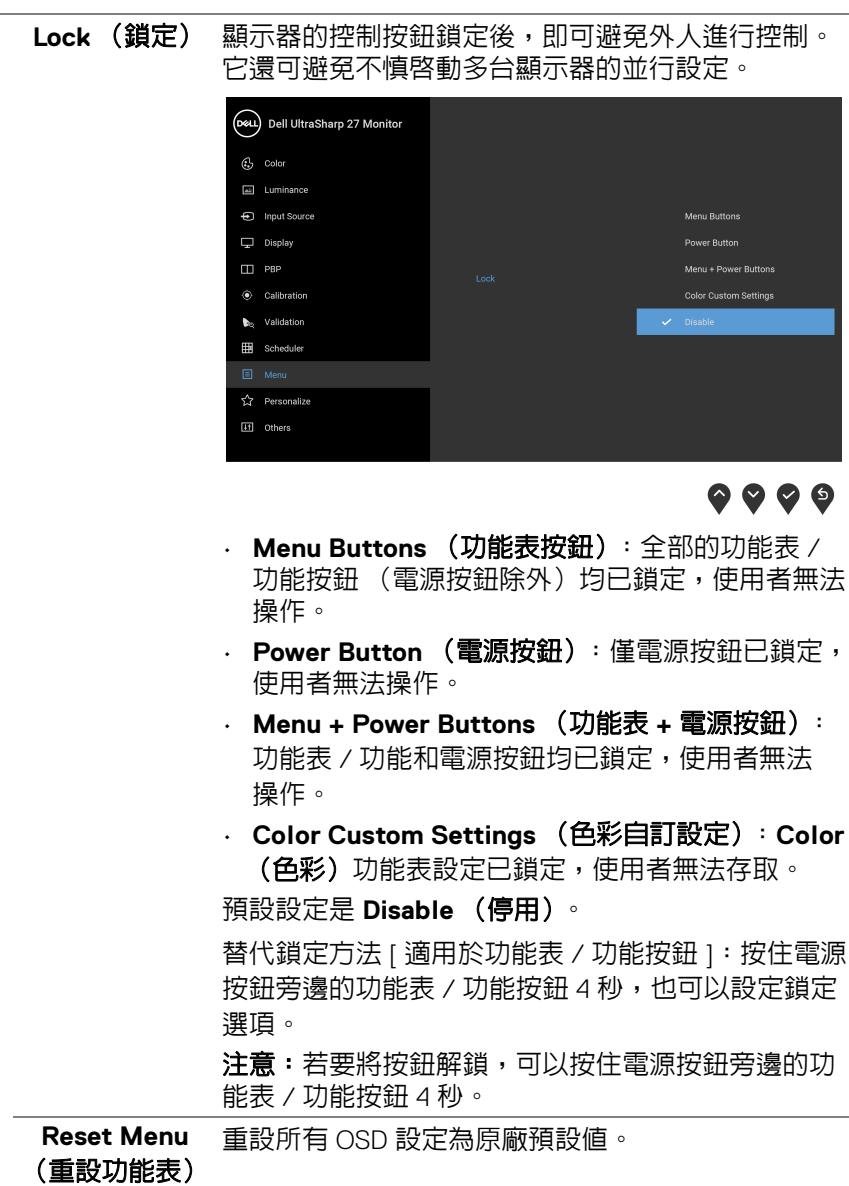

 $($ DELL

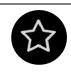

**Personalize** (個人化)

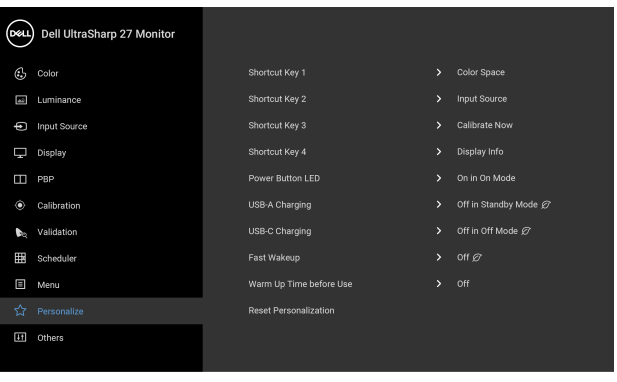

# $9999$

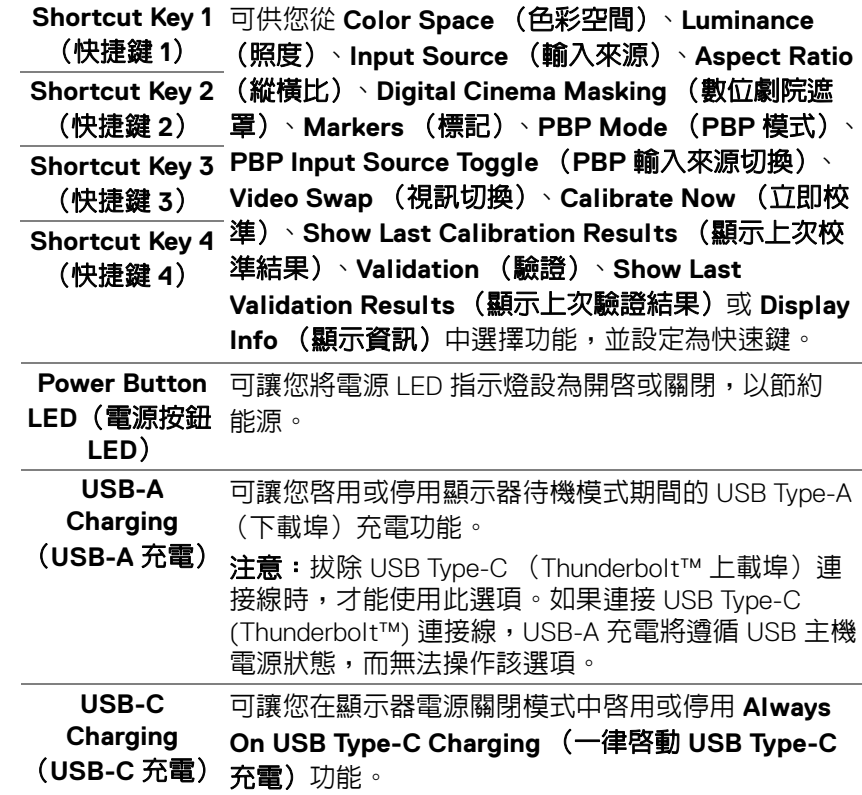

<span id="page-55-0"></span> $(\overline{DCLL})$ 

**56 │** 操作顯示器

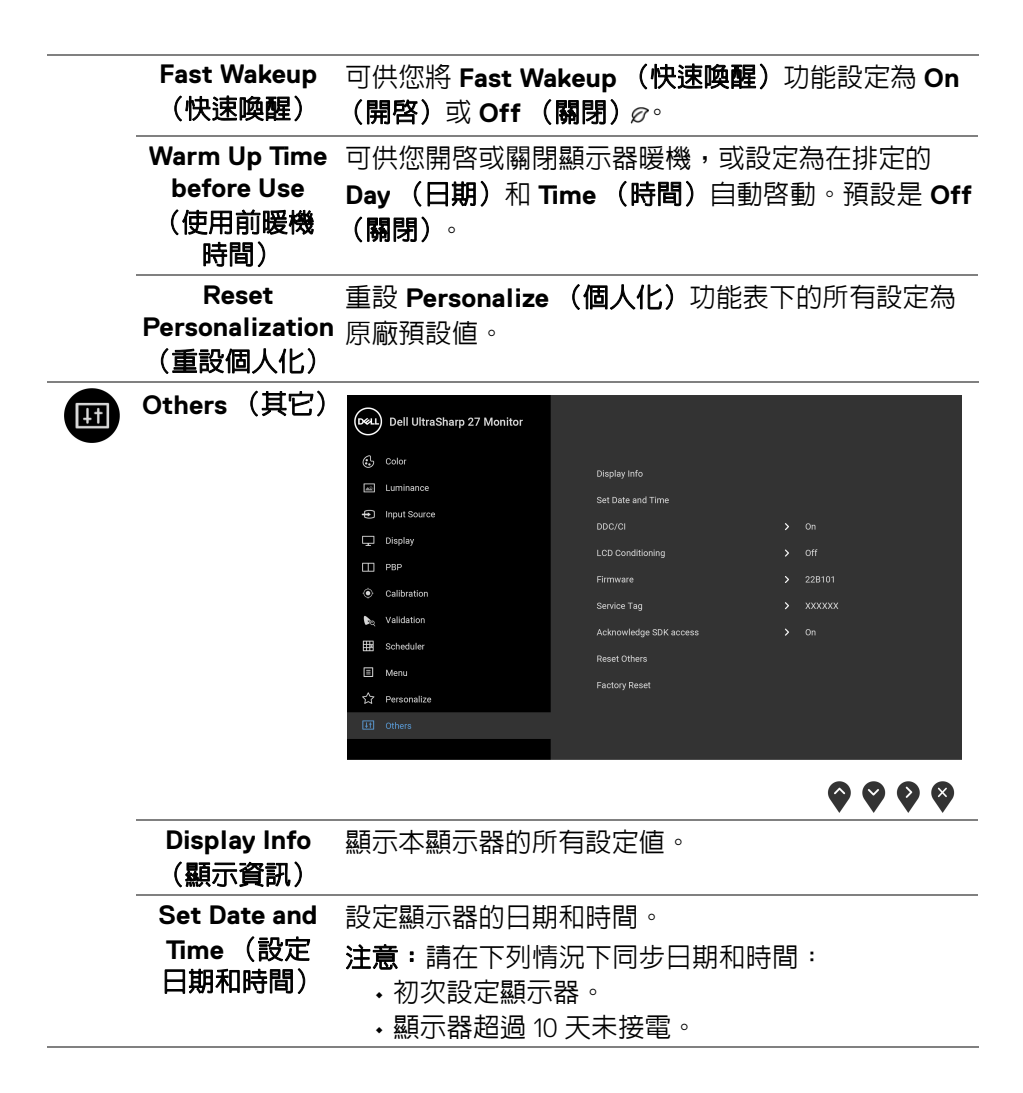

DØLI

**DDC/CI DDC/CI** (顯示資料通道 / 命令介面)可藉由您電腦 上的軟體來調整顯示器的參數 (亮度、色彩平衡 等)。 選擇 Off (關閉)即可停用此功能。 啟用此功能可強化使用者體驗,並最佳化顯示器的使 用效能。

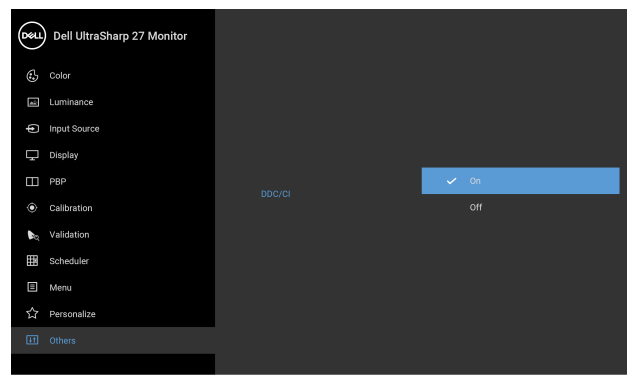

 $\bullet\bullet\bullet\bullet$ 

**LCD**  (**LCD** 調節)

**Conditioning** 程度而定,程式可能需要一些時間來執行。選擇 **On** 可協助降低少部分影像殘留的情形。根據影像殘留的 (開啓) 即可啓用此功能。

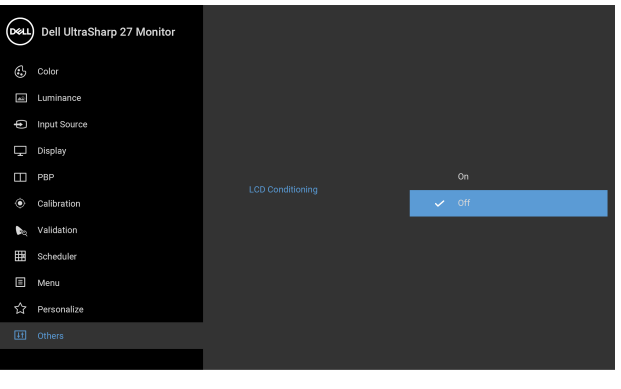

 $\bullet$   $\bullet$   $\bullet$ 

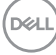

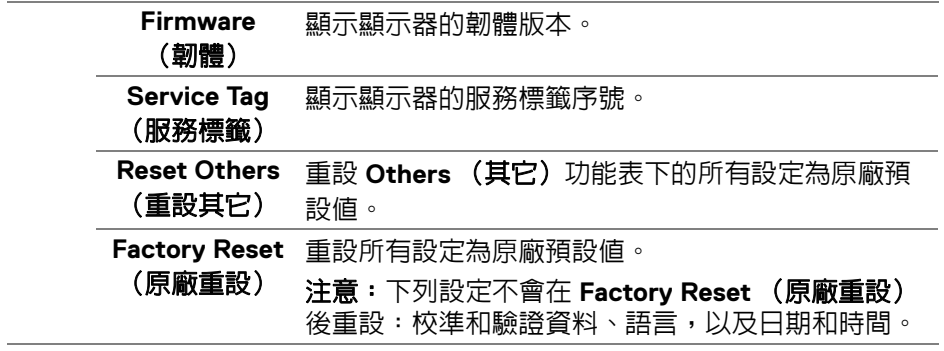

#### **OSD** 警告訊息

當顯示器不支援特定的解析度模式時,您將會看到下列訊息:

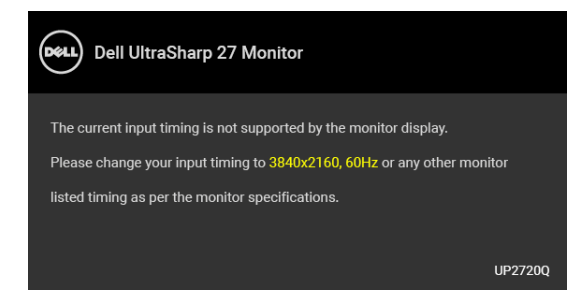

# 注意:訊息可能依連線輸入訊號而略微不同。

這表示顯示器無法與從電腦所接收到的訊號進行同步化。請參閱<mark>顯示器規格</mark>部 分,取得此顯示器所支援的水平與垂直掃瞄頻率範圍。建議模式為 3840 x 2160。

在 DDC/CI 功能停用前您將看到下列訊息:

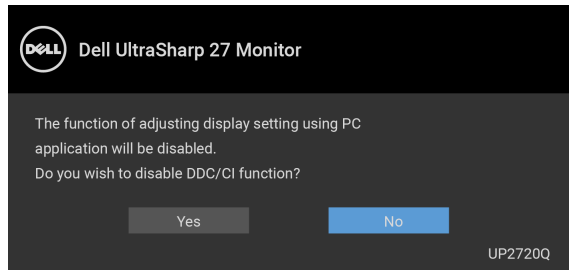

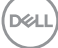

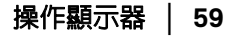

第一次調整 Luminance (**照度**)時,會出現下列訊息:

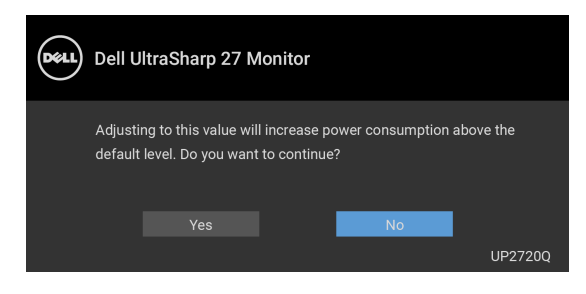

#### 注意:如果選擇 **Yes** (是),則下次變更 **Luminance** (照度)設定時將不 會出現該訊息。

第一次變更省電功能的預設設定時,例如 **Uniformity Compensation** (均勻性 補償)、**Calibration Module Power** (校準模組電源)、**USB-A Charging** (**USB-A** 充電)、**USB-C Charging** (**USB-C** 充電)或 **Fast Wakeup** (快速喚 醒),將出現下列訊息:

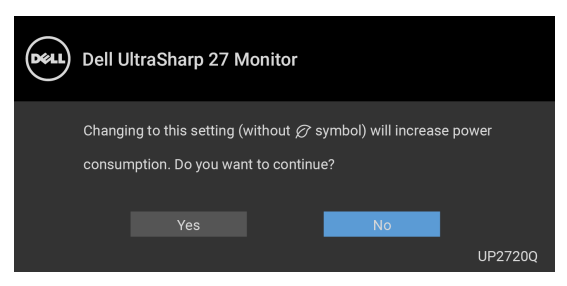

- 注意:如果對於上述的任何一個功能選擇 **Yes** (是),則下次變更這些功能 M 時將不會出現該訊息。您恢復原廠重設時,該訊息將再次出現。
- Lock (鎖定) 功能啓動前, 您會看見下列訊息:

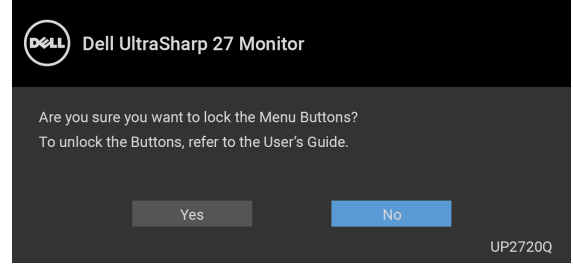

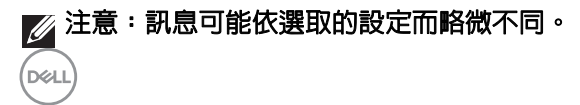

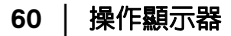

顯示器進入待機模式時,將出現下列訊息:

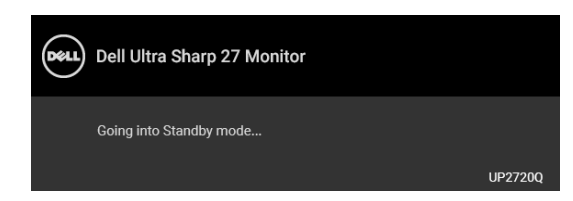

請啟動電腦並喚醒顯示器存取 **[OSD](#page-40-1)**。

#### ■ 注意:訊息可能依連線輸入訊號而略微不同。

如果您按下電源按鈕以外的任何按鈕,根據所選擇的輸入不同,將會出現下列 訊息:

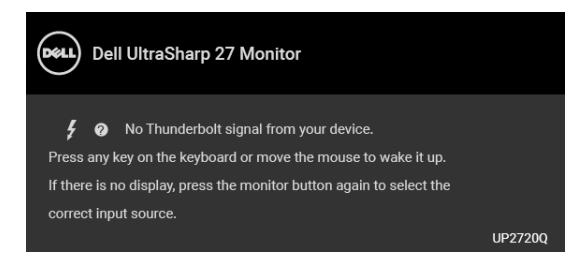

# ■ 注意:訊息可能依連線輸入訊號而略微不同。

如果選擇 **Thunderbolt**、**HDMI** 或 **DP** 輸入,而且對應的連接線尚未連接,則會 出現以下所示的浮動對話方塊。

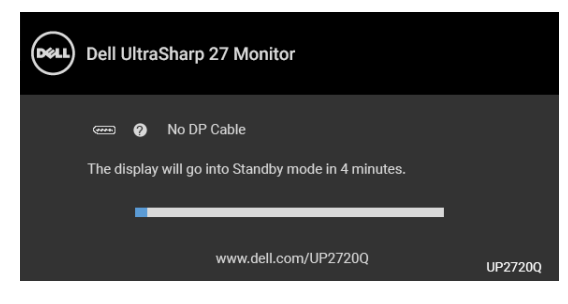

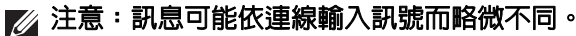

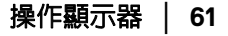

DØL

顯示器接收 DP/HDMI 輸入,而且 Thunderbolt™ 3 主動式連接線連接到支援 DP 替代模式的筆記型電腦時,如果 **[USB-C Charging](#page-55-0)** (**USB-C** 充電)啟用,會出 現下列訊息:

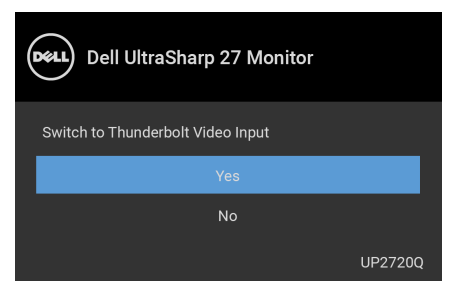

選取 Factory Reset (原廠重設)時,會出現下列訊息:

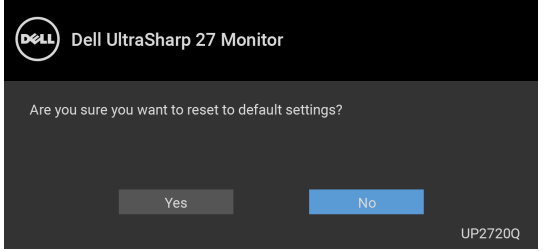

選取 Yes (是)時,會出現下列訊息:

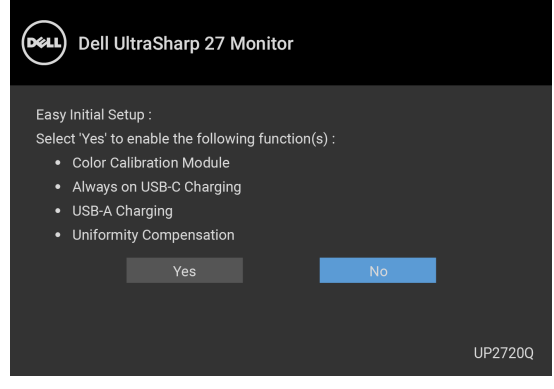

請參[閱疑難排解](#page-73-0)以取得更多資訊。

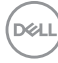

**62 │** 操作顯示器

# 設定最大解析度

為顯示器設定最大解析度:

在 Windows® 7、Windows® 8 和 Windows® 8.1 系統中:

- **1.** 僅適用於 Windows® 8 和 Windows® 8.1,選取桌面動態磚以切換至傳統 桌面。
- 2. 在桌面上按一下右鍵,然後選擇**螢幕解析度**。
- **3.** 按一下螢幕解析度的下拉式清單,選取 **3840 x 2160**。
- **4.** 按一下確定。

在 Windows® 10 系統中:

- **1.** 在桌面上按一下右鍵,然後選擇顯示設定。
- **2.** 按一下進階顯示設定。
- **3.** 按一下解析度的下拉式清單,選取 **3840 x 2160**。

#### **4.** 按一下套用。

若您沒有看到 3840 x 2160 的選項,您可能必須檢查顯示卡是否支援 4K@60 Hz。如果支援 4K@60 Hz,請更新顯示卡。如果不支援 4K@60 Hz,請依照您電 腦的狀況完成下列其中一項程序:

若您有 Dell 桌上型或可攜式電腦:

• 請至 **<http://www.dell.com/support>**,輸入您的服務標籤,然後下載最新 的顯示卡驅動程式。

若您使用的是非 Dell 電腦 (可攜式或桌上型電腦):

- 請至您電腦的支援網站下載最新的顯示卡驅動程式。
- 請至您顯示卡的網站下載最新的顯示卡驅動程式。

**D**<sup></sup>

### 執行色彩校準

使用內建比色計執行 **Calibration** (校準)校準顯示器的色彩。

#### 使用 **OSD** 功能表

**1.** 使用 OSD 功能表,按照您的偏好設定校準條件。然後選取 **Calibrate Now** (立即校準)。

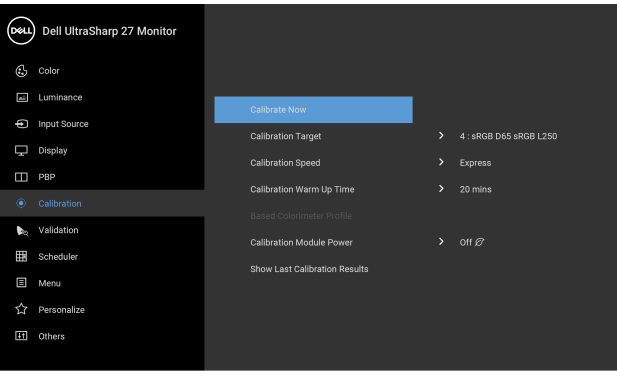

**2.** 下列訊息隨即出現,選取 **Yes** (是)繼續進行程序。

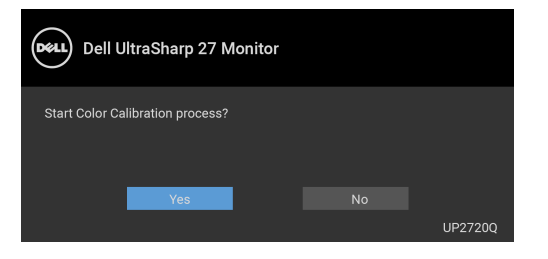

 $\bullet$   $\bullet$   $\bullet$ 

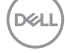

**3.** 校準將自動開始。

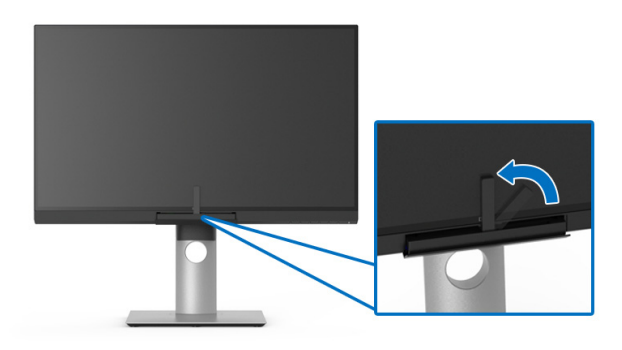

#### 在有視訊訊號的情況下使用快捷鍵

- **1.** 按下任何功能按鈕均可顯示快捷鍵。
- 2. 按下 按鈕。

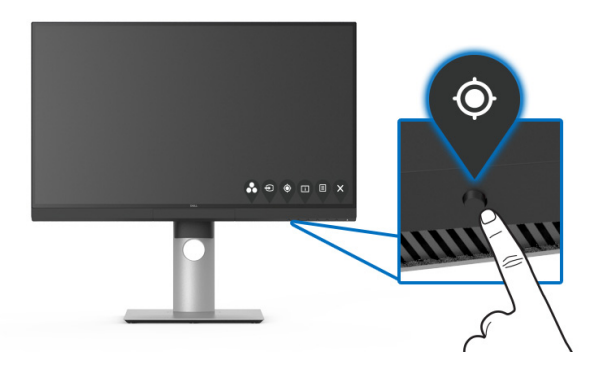

**3.** 下列訊息隨即出現,選取 **Yes** (是)繼續進行程序。

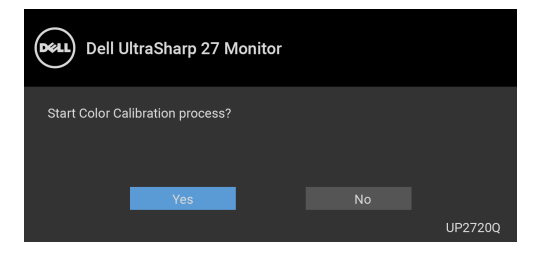

DELL

#### **4.** 校準將自動開始。

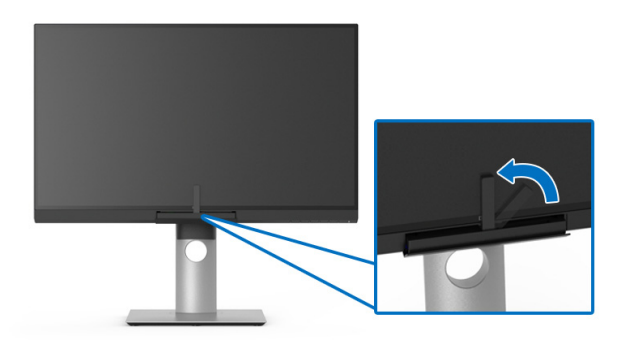

# 在沒有視訊訊號的情況下使用快捷鍵

您可以在不取得電腦輸入訊號的情況下執行顯示器的校準。

- **1.** 按下任何功能按鈕均可顯示快捷鍵。
- 2. 按下 按鈕。

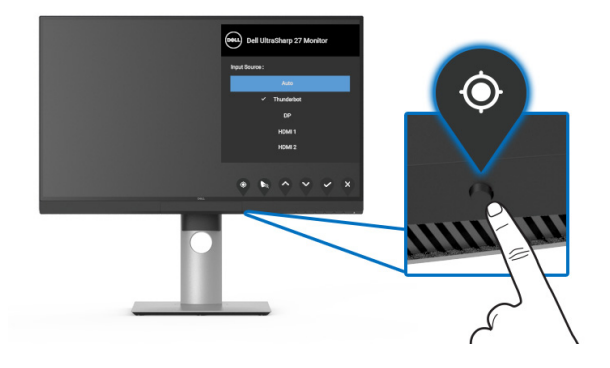

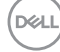

#### **3.** 校準將自動開始。

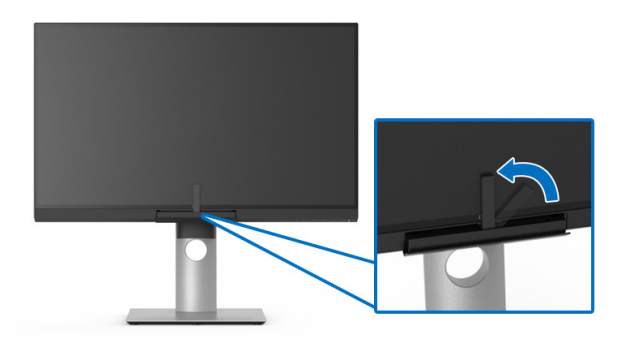

注意:不建議在直向模式下進行 **Calibration** (校準)。

注意:關於功能細節,請參閱 **[Calibration](#page-49-0)** (校準)。

# 停止校準程序

您可以隨時停止校準程序。

**1.** 在校準程序期間,按下任何功能按鈕,下列訊息將顯示。

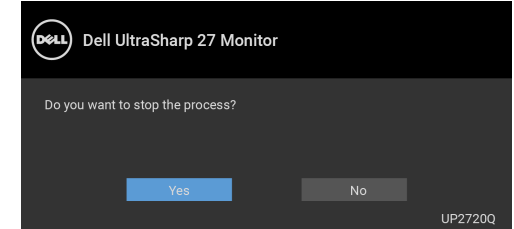

**2.** 選取 **Yes** (是)將停止程序。

DELI

### 執行色彩驗證

使用內建比色計執行色彩校準的 **Validation** (驗證)。

#### 使用 **OSD** 功能表

**1.** 使用 OSD 功能表,按照您的偏好設定驗證條件。然後選取 **Validate Now** (立即驗證)開始驗證程序。

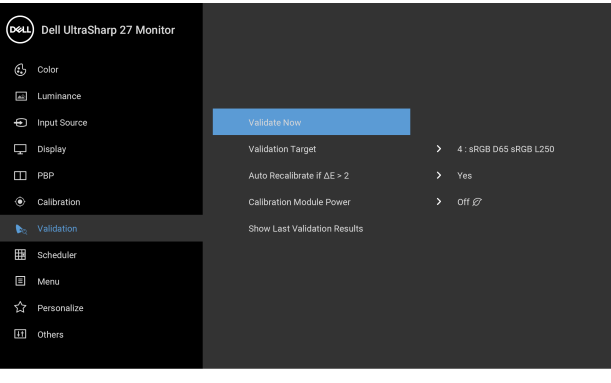

**2.** 下列訊息隨即出現,選取 **Yes** (是)繼續進行程序。

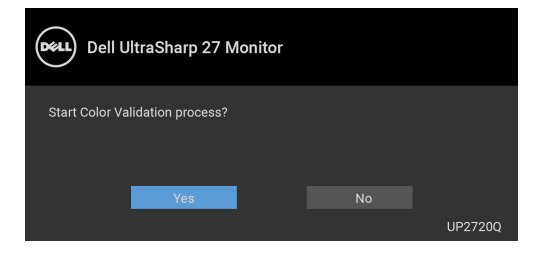

. . .

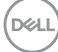

#### **3.** 驗證將自動開始。

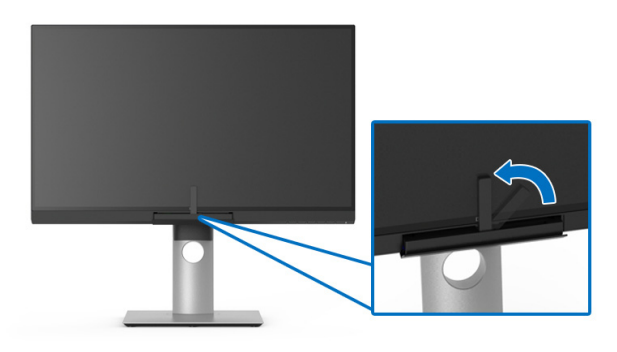

# 在沒有視訊訊號的情況下使用快捷鍵

您可以在不取得電腦輸入訊號的情況下執行顯示器的驗證。

- **1.** 按下任何功能按鈕均可顯示快捷鍵。
- 2. 按下 按鈕。

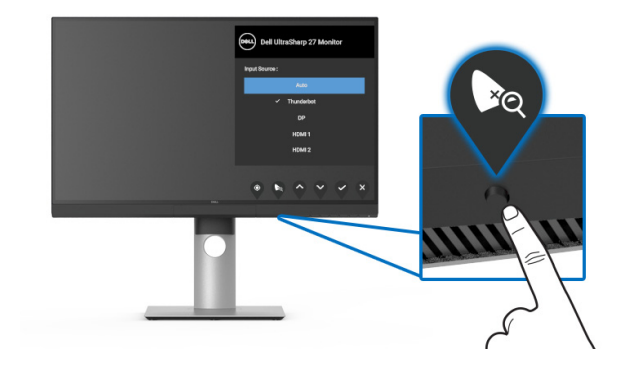

**3.** 下列訊息隨即出現,選取 **Yes** (是)繼續進行程序。

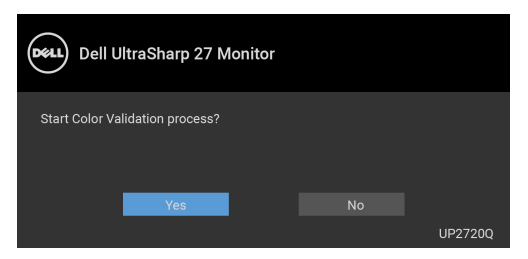

- 注意:不建議在直向模式下進行 **Validation** (驗證)。
- 注意:關於功能細節,請參閱 **[Validation](#page-51-0)** (驗證)。

#### 停止驗證程序

您可以隨時停止驗證程序。

**1.** 在驗證程序期間,按下任何功能按鈕,下列訊息將顯示。

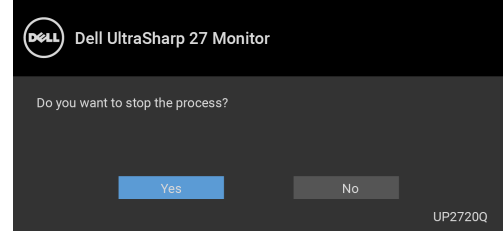

**2.** 選取 **Yes** (是)將停止程序。

DELI

# 使用傾斜、旋轉和垂直展開功能

#### 注意:此適用於含支架的顯示器。購買其它支架時,請參閱相應的支架安裝 指南,以瞭解安裝說明。

#### 傾斜、旋轉

支架連接到顯示器上時,您可以傾斜與旋轉顯示器,以找出最舒適的觀賞角度。

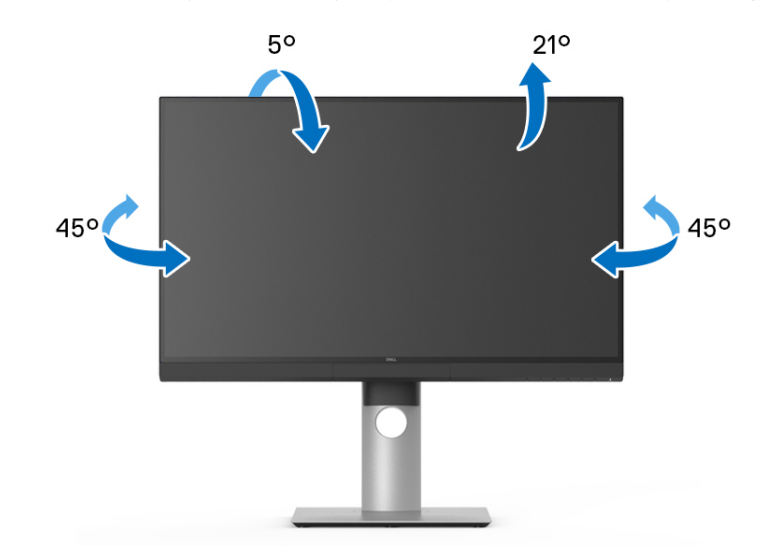

注意:顯示器從工廠出貨時並未連接支架。

DELI

#### <span id="page-71-0"></span>垂直展開

注意:支架的垂直展開高度最大為 **130 mm**。下圖說明如何垂直展開支架。

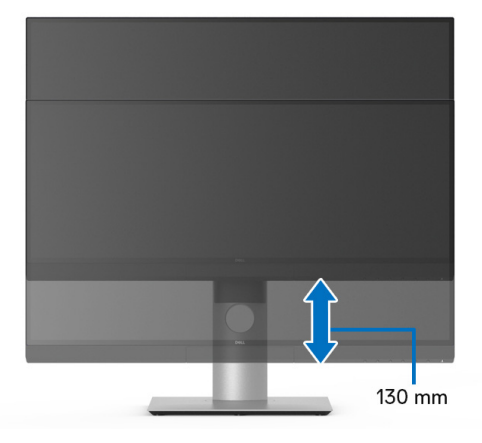

#### 旋轉顯示器

在您旋轉顯示器之前,您的顯示器應完全垂直伸展 ([垂直展開\)](#page-71-0)並完全上傾以 避免撞擊顯示器的底邊。

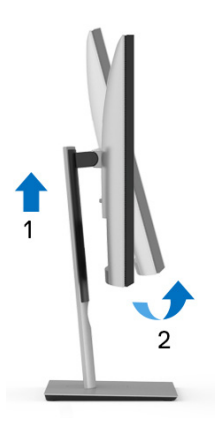

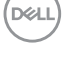
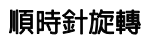

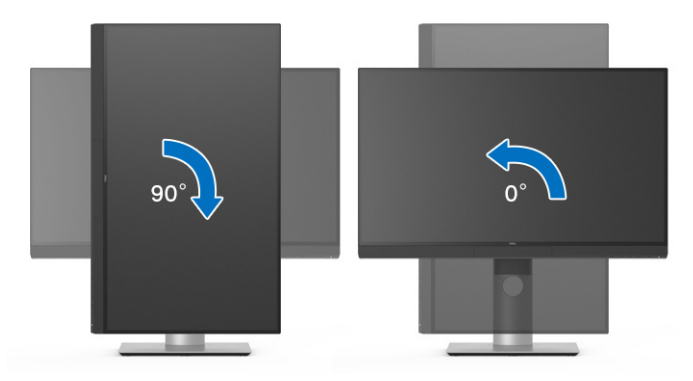

逆時針旋轉

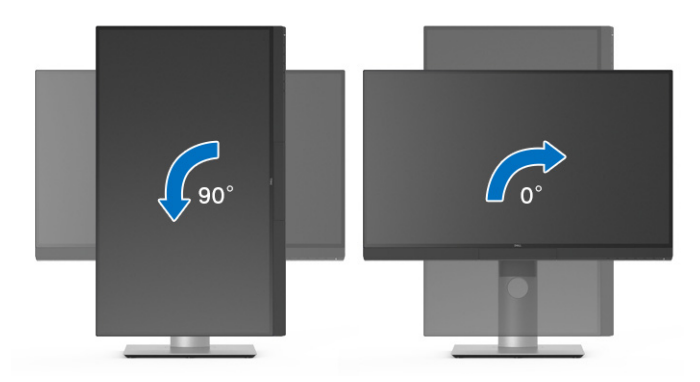

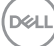

# 疑難排解

### ∧、警告:在您開始執行此小節的任何程序之前,請先仔細閱讀並遵[守安全資](#page-82-0) [訊](#page-82-0)。

## 自我測試

您的顯示器具備可讓您檢查顯示器功能是否正常的自我測試功能。若您的顯示 器與電腦已正確連接,但顯示器螢幕依然不亮,請您依照以下步驟執行顯示器 自我測試:

- **1.** 關閉電腦與顯示器。
- **2.** 從電腦後方拔除視訊連接線。
- **3.** 啟動顯示器。

若顯示器正常運作但無法感應到影像訊號,螢幕上 (在黑色背景上)便會出現 對話方塊。在自我測試模式中,LED 電源指示燈會維持白色。此外,根據所選 擇的輸入來源,以下所示的對話會持續於螢幕上捲動。

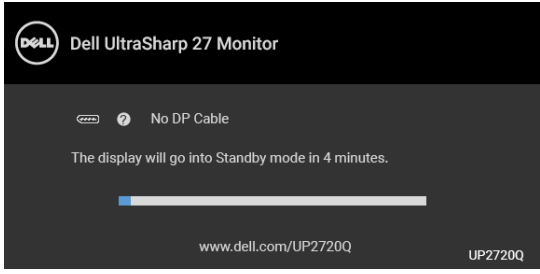

## 注意:訊息可能依連線輸入訊號而略微不同。

**4.** 若視訊連接線連結中斷或損壞,在正常的系統運作期間亦將顯示此方塊。

**5.** 請關閉顯示器並重新連接視訊連接線,然後開啓雷腦與顯示器的雷源。

若執行上述步驟後顯示器畫面依然空白,由於您的顯示器運作正常,因此請檢 查視訊控制器與電腦。

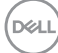

# 內建診斷工具

您的顯示器配備了內建診斷工具,可協助您判斷螢幕異常現象是顯示器或電腦 與視訊卡的問題。

## ■ 注意: 您只有在拔除視訊連接線並且在顯示器處於*自我測試模式*時, 才可執 行內建診斷作業。

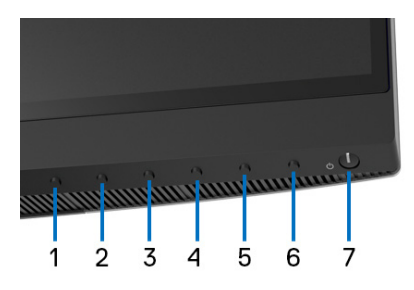

如欲執行內建診斷作業:

- **1.** 請確定螢幕畫面是乾淨的 (螢幕表面沒有灰塵微粒)。
- **2.** 從電腦或顯示器後方拔除視訊連接線。顯示器便會進入自我測試模式。
- **3.** 按住前面板的按鈕 **6** 經過 4 秒,將出現下列訊息:

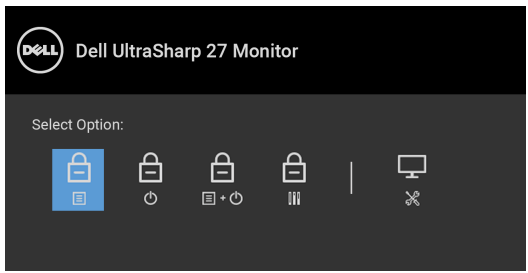

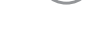

DELI

4. 按下 2 按鈕反白顯示診斷圖示,然後按下 2 按鈕,灰色畫面隨即 出現。

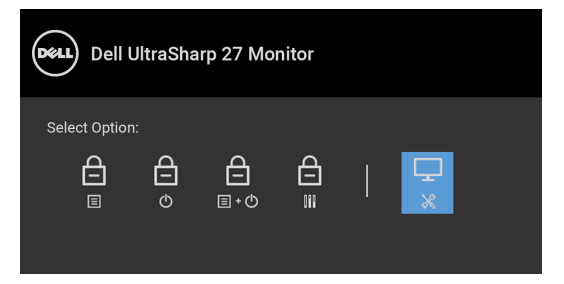

- **5.** 請小心檢查畫面上的異常現象。
- **6.** 再按一次前面板上的按鈕 **1**。螢幕的色彩便會變成紅色。
- **7.** 請檢查顯示畫面上的異常現象。

**8.** 請重複步驟 6 及 7,以綠色、藍色、黑色、白色與文字畫面檢查顯示器。

當文字畫面出現時,即表示測試作業已經完成。如欲退出測試作業,請再按一 次按鈕 **1**。

若您使用內建診斷工具時並未偵測到任何螢幕異常現象,即表示顯示器運作正 常。請檢查視訊卡與電腦。

## 一律啟動 **USB Type-C (Thunderbolt™)** 充電

此顯示器可讓您透過 Thunderbolt™ 3 主動式連接線對筆記型電腦或行動裝置進 行充電,即使顯示器已關閉電源仍可充電。請參閱 **[USB-C Charging](#page-55-0)** (**USB-C**  [充電\)](#page-55-0)以取得更多資訊。您可能需要更新為最新版韌體,此功能才能正常發揮 作用。

您可以在 **[Firmware](#page-58-0)** (韌體)中確認您目前的韌體版本。如果無法使用此功能, 請前往 Dell 下載支援網站取得最新版應用程式安裝程式 (**Monitor Firmware Update Utility.exe**),並參閱韌體更新指示的使用指南: **[www.dell.com/UP2720Q](http://www.dell.com/UP2720Q)**

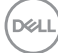

# 常見問題

下表所列是有關於您可能遭遇常見的顯示器問題,與可能解決方法的一般資訊:

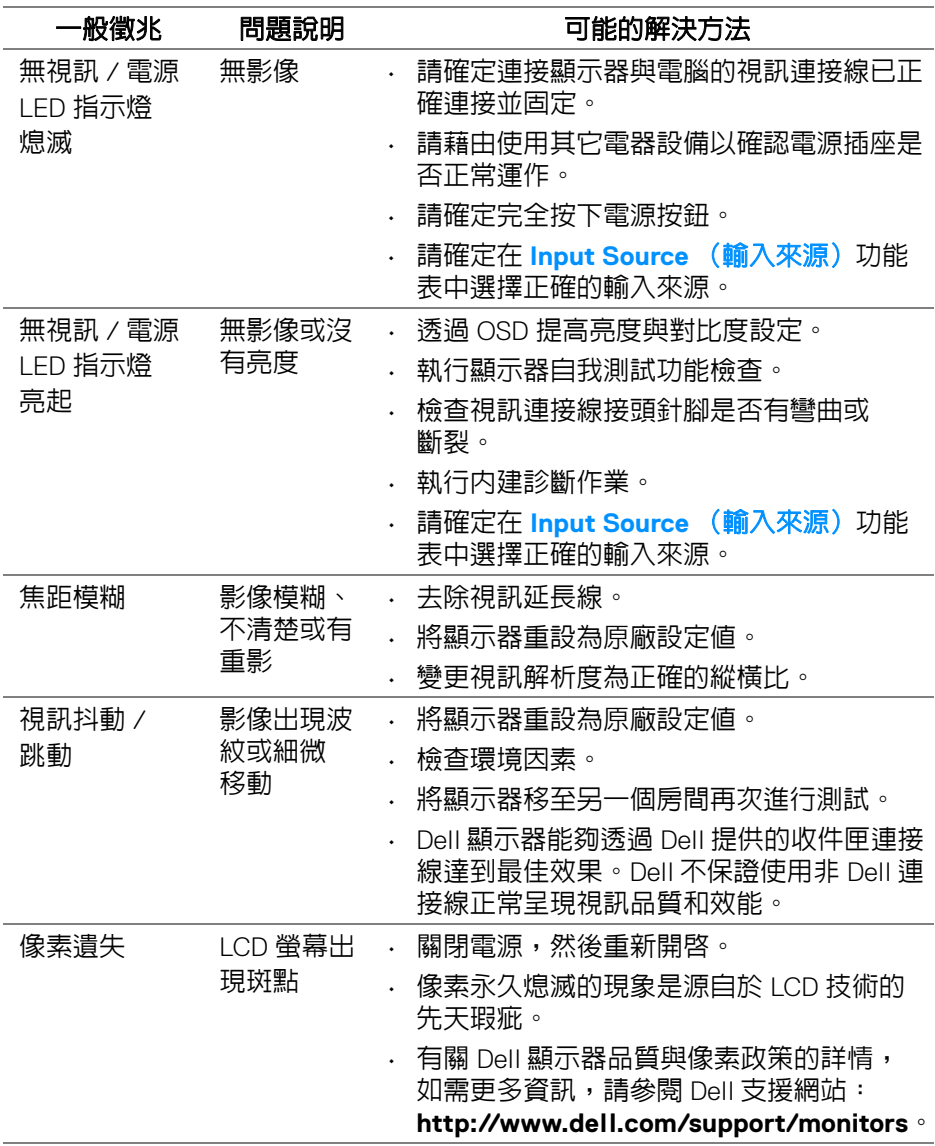

(dell

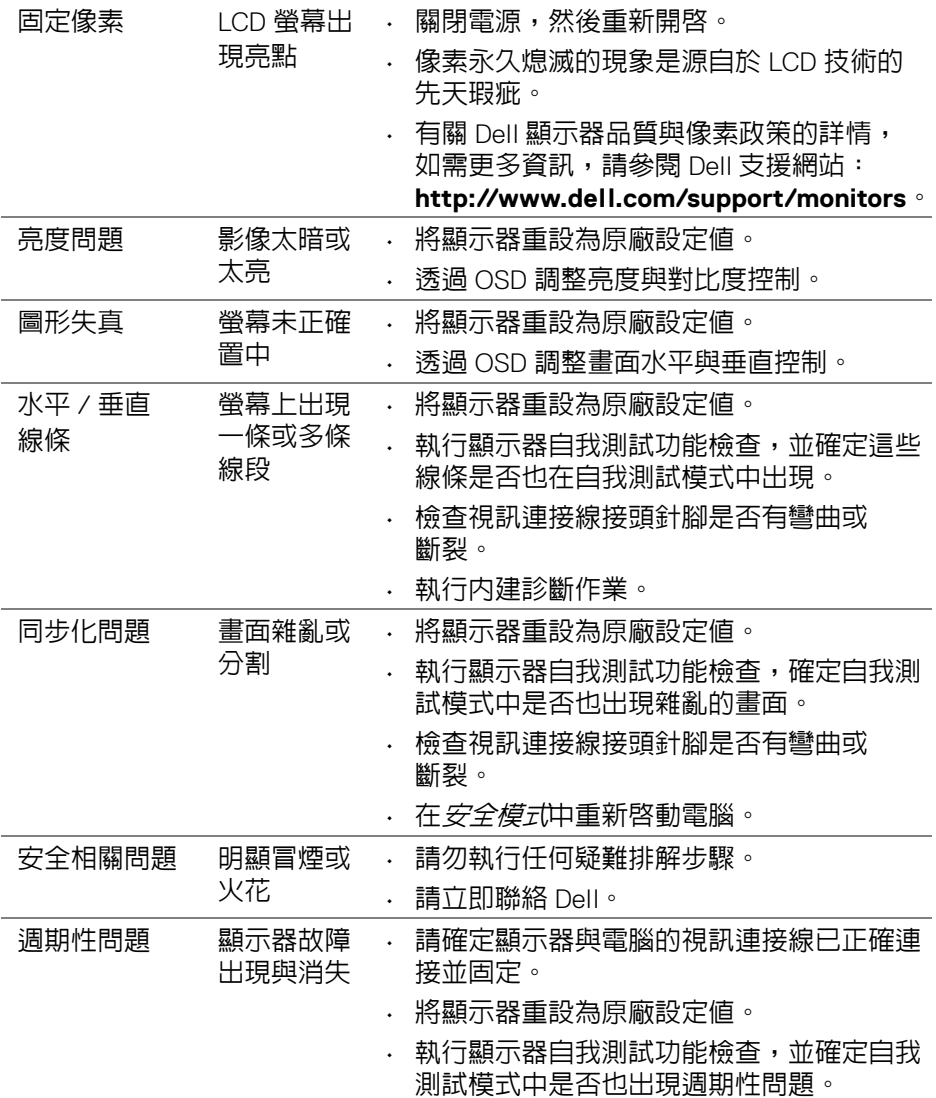

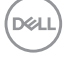

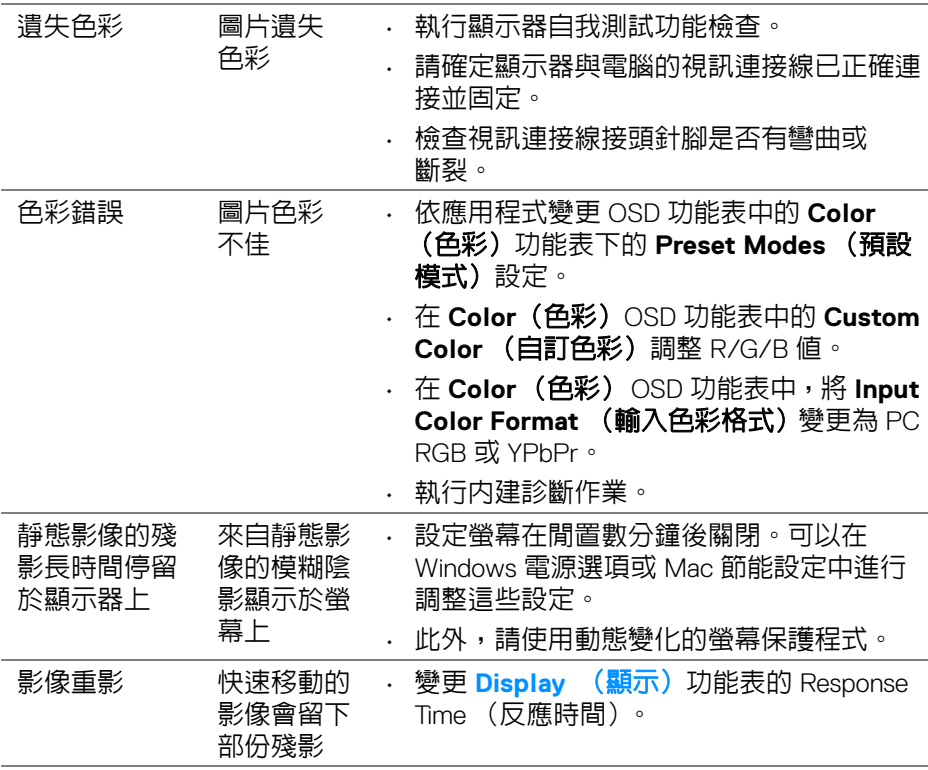

 $($ DELL

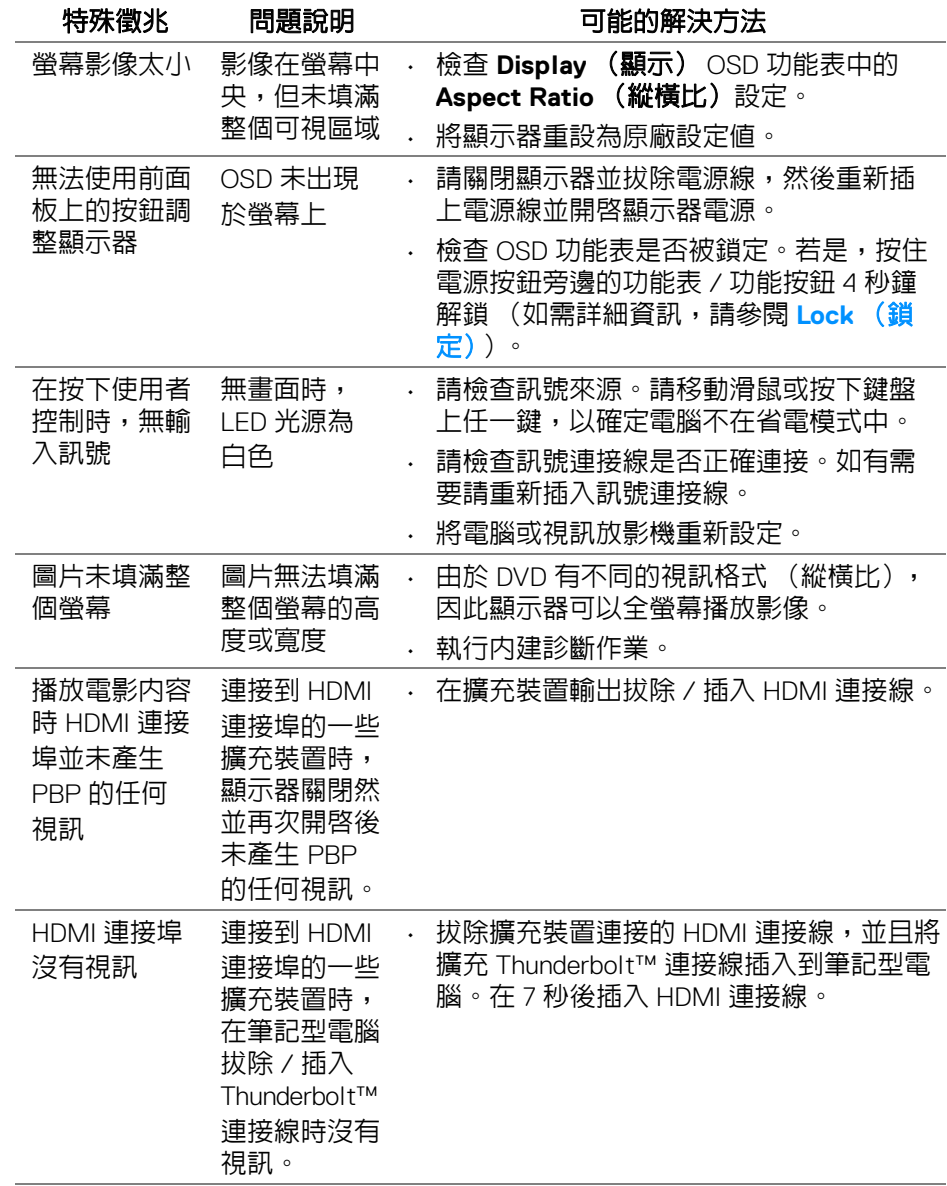

**80 │** 疑難排解

(dell

# 通用序列匯流排 **(USB)** 特定問題

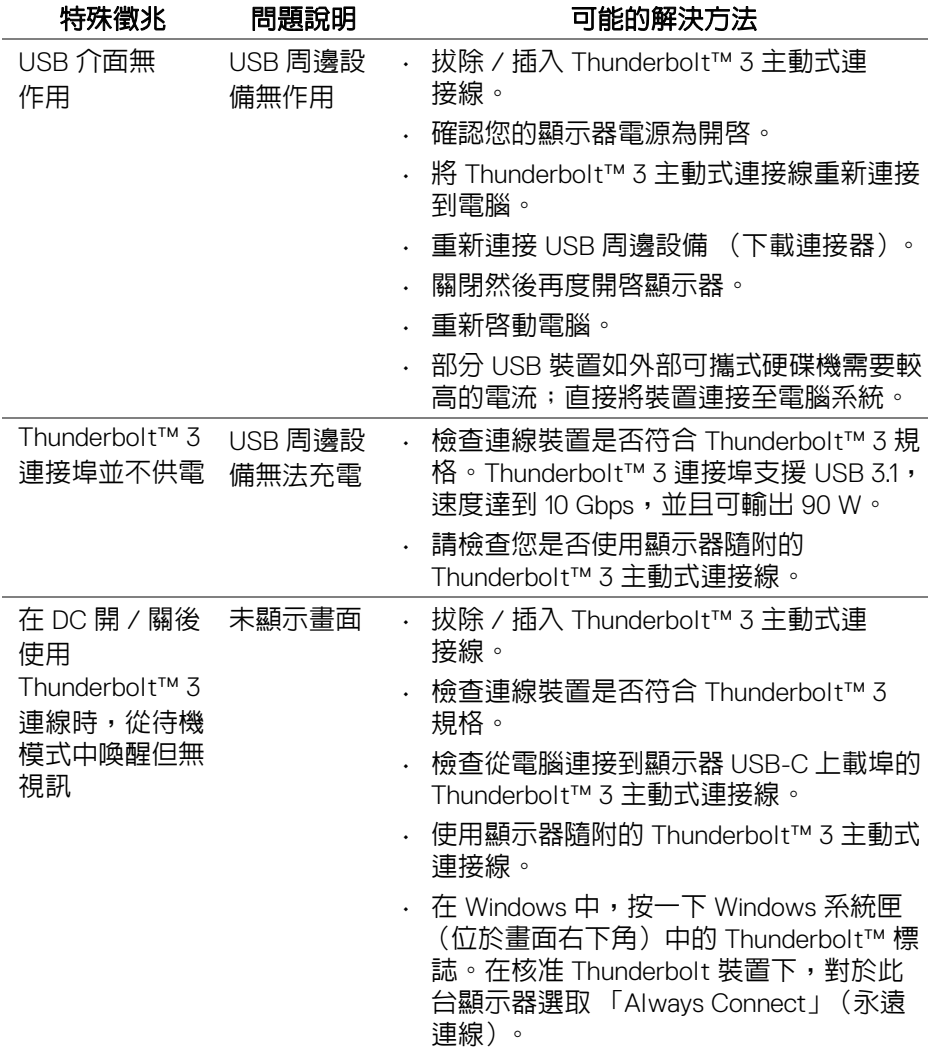

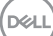

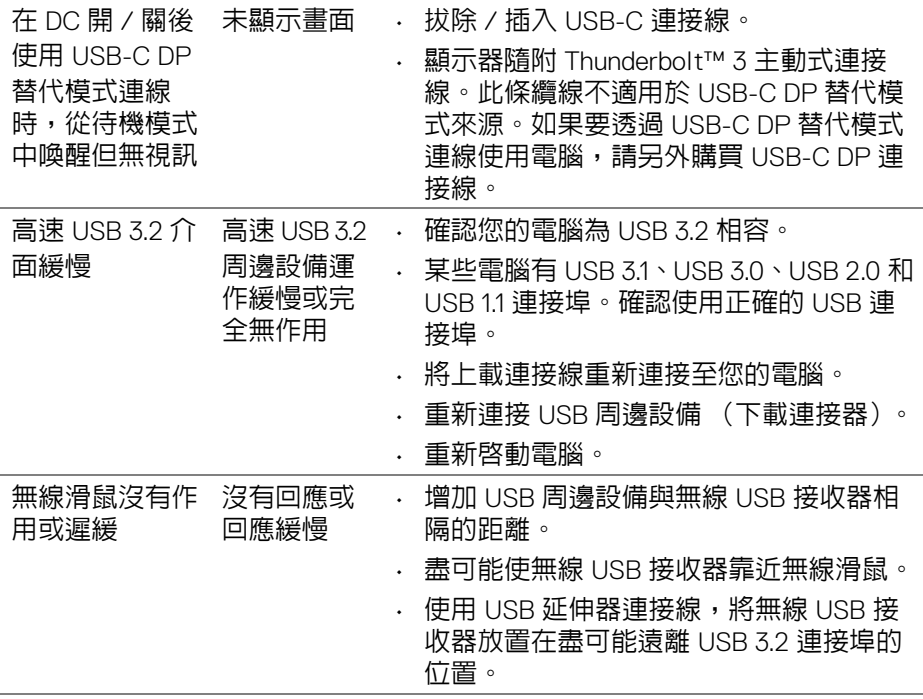

**DELL** 

# 附錄

## <span id="page-82-0"></span>警告:安全資訊

#### 介 警告:執行本說明文件中未指定的控制作業、調整方式或程序,可能會使您 暴露在觸電、電氣傷害和 **/** 或機械傷害的危險中。

關於安全指示的資訊,請參閱 「安全、環保與法規資訊 (SERI)」。

## FCC 聲明 (僅針對美國)與其它法規資訊

關於 FCC 公告與其它法規資訊,請參閱 www.dell.com/requlatory\_compliance 網站上產品符合哪些法規相關的資訊。

# **RoHS** 聲明 (僅針對台灣) **/ Taiwan RoHS**

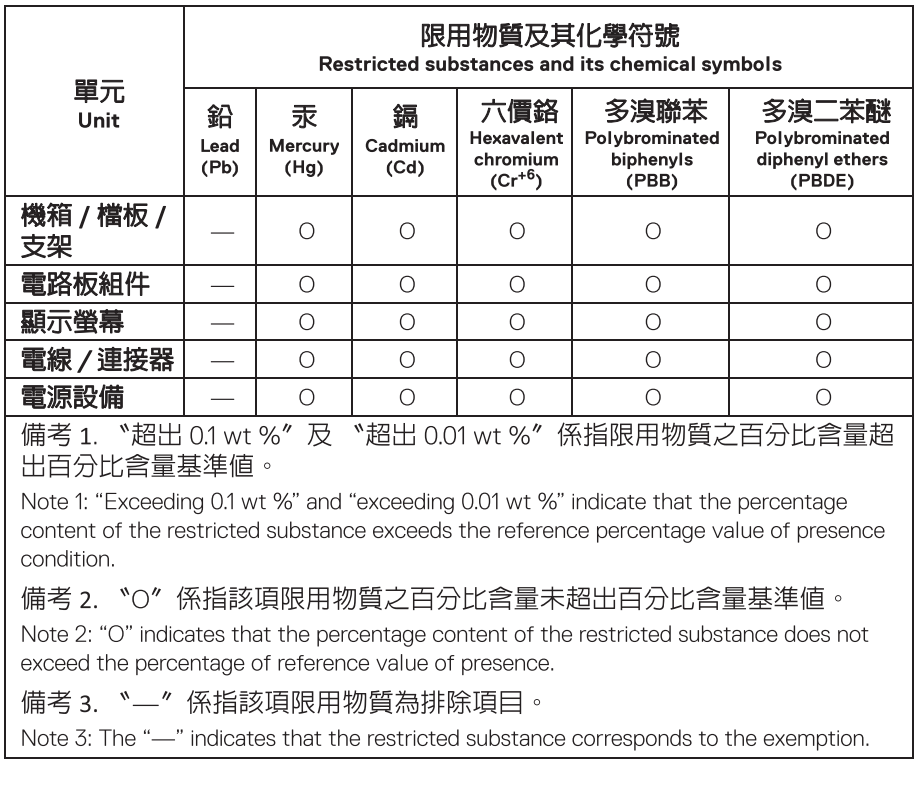

DELI

## 與 **Dell** 聯絡

美國的客戶請撥打 800-WWW-DELL (800-999-3355)。

### 注意:如果您無法上網,您可以在發票、裝箱明細表、帳單或 **Dell** 產品目 錄上找到聯絡資訊。

#### **Dell** 提供數種線上與電話式支援和服務選項。使用功能隨著國家和產品而異, 有些服務在您的地區可能沒有提供。

- 線上技術支援 ─ www.dell.com/support/monitors
- · 與 Dell 聯絡 [w](www.dell.com/contactdell)ww.dell.com/contactdell

## 歐盟能源標籤產品資料庫和產品資訊表

UP2720Q:**https://eprel.ec.europa.eu/qr/344193**

# 透過 **USB-C** 的視訊和 **USB** 支援

透過 USB-C 連接到顯示器的視訊解析度和 USB 支援。

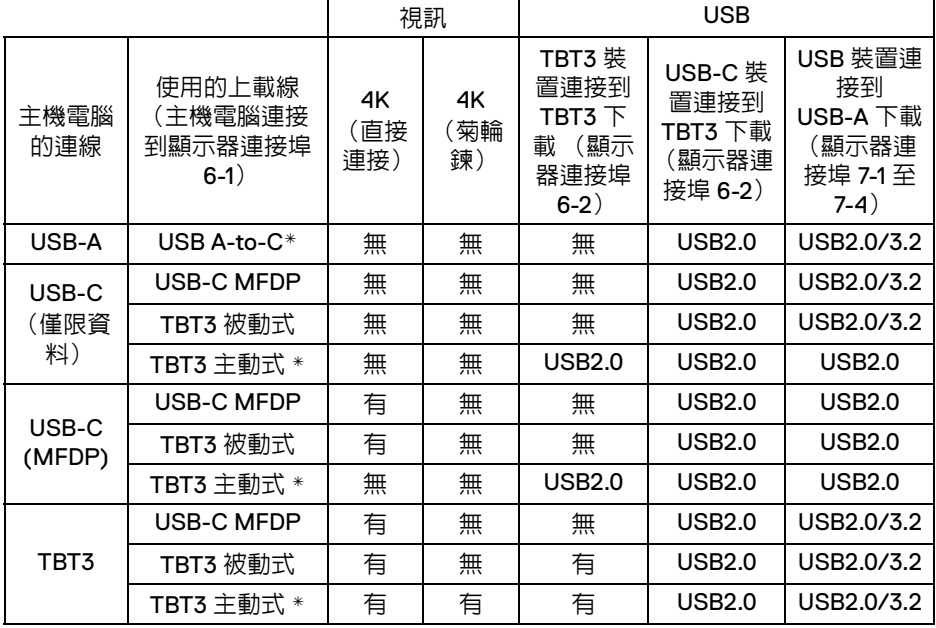

### **\*** 顯示器隨附連接線。

注意: **TBT3** 是 **Thunderbolt™ 3** 的縮寫。

**D**&LL

## Z 注意:關於顯示器連接埠指派,請參閱<mark>底視圖</mark>。

## 注意:關於菊輪鍊連接,請參閱[連接顯示器的應用](#page-32-0) **Thunderbolt™** 多串流 傳輸 **[\(MST\)](#page-32-0)** 功能。

# 購買 **Thunderbolt™ 3** 被動式連接線

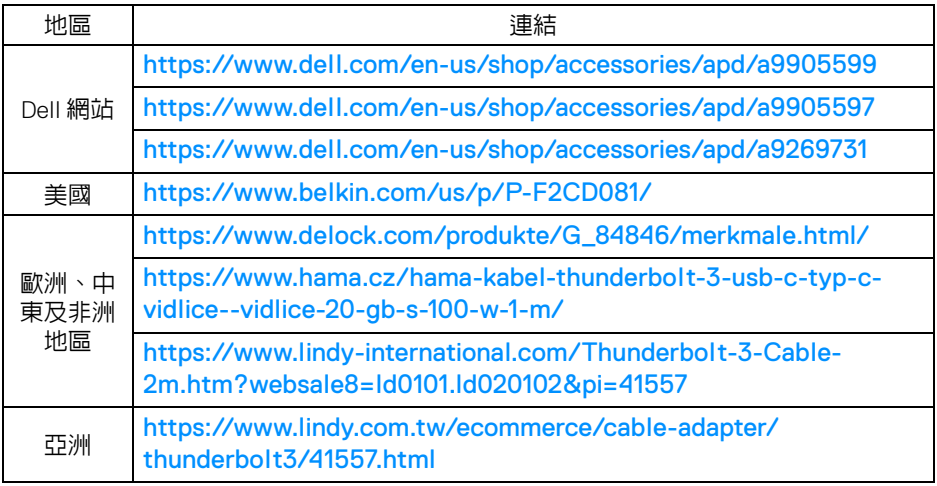

24 注意:連結僅供參考,可能隨時變更,恕不另行通知。

DELI

附錄 **│ 85**